МИНИСТЕРСТВО ОБРАЗОВАНИЯ И НАУКИ РОССИЙСКОЙ ФЕДЕРАЦИИ

ФЕДЕРАЛЬНОЕ ГОСУДАРСТВЕННОЕ БЮДЖЕТНОЕ ОБРАЗОВАТЕЛЬНОЕ УЧРЕЖДЕНИЕ ВЫСШЕГО ПРОФЕССИОНАЛЬНОГО ОБРАЗОВАНИЯ «САМАРСКИЙ ГОСУДАРСТВЕННЫЙ АЭРОКОСМИЧЕСКИЙ УНИВЕРСИТЕТ имени академика С.П. КОРОЛЕВА (НАЦИОНАЛЬНЫЙ ИССЛЕДОВАТЕЛЬСКИЙ УНИВЕРСИТЕТ)» (СГАУ)

# **Моделирование цифровых устройств в среде схемотехнического анализа MicroCap 9**

Методические указания к лабораторным работам

**Самара 2011**

УДК 629.621.064.5 М 744

Составитель: **Зайцев Александр Анатольевич**

**Моделирование цифровых устройств в среде схемотехнического анализа MicroCap 9:** метод. указания к лабораторным работам / М-во образования и науки РФ, самар. гос. аэрокосм. ун-т им. С. П. Королева (нац. исслед. ун-т); сост. А. А. Зайцев. - Электрон. текстовые и граф. дан. (0,9 Мбайт). - Самара, 2011. - 1 эл. опт. диск (CD-ROM).

Режим доступа: http://ivt.ssau.ru/course/view.php?id=12

Изложено описание среды схемотехнического моделирования и анализа MicroCap 9. Даны рекомендации по работе с пунктами меню, построению временных диаграмм.

Методические указания предназначены для бакалавров направления 162500.62 «Техническая эксплуатация авиационных электросистем и пилотажно-навигационных комплексов» факультета инженеров воздушного транспорта, выполняющих практические и лабораторные работы по дисциплине «Бортовые цифровые вычислительные устройства», изучаемой в 7 семестре.

Разработано на кафедре эксплуатации авиационной техники.

2

© Самарский государственный аэрокосмический университет, 2011

# **ОГЛАВЛЕНИЕ**

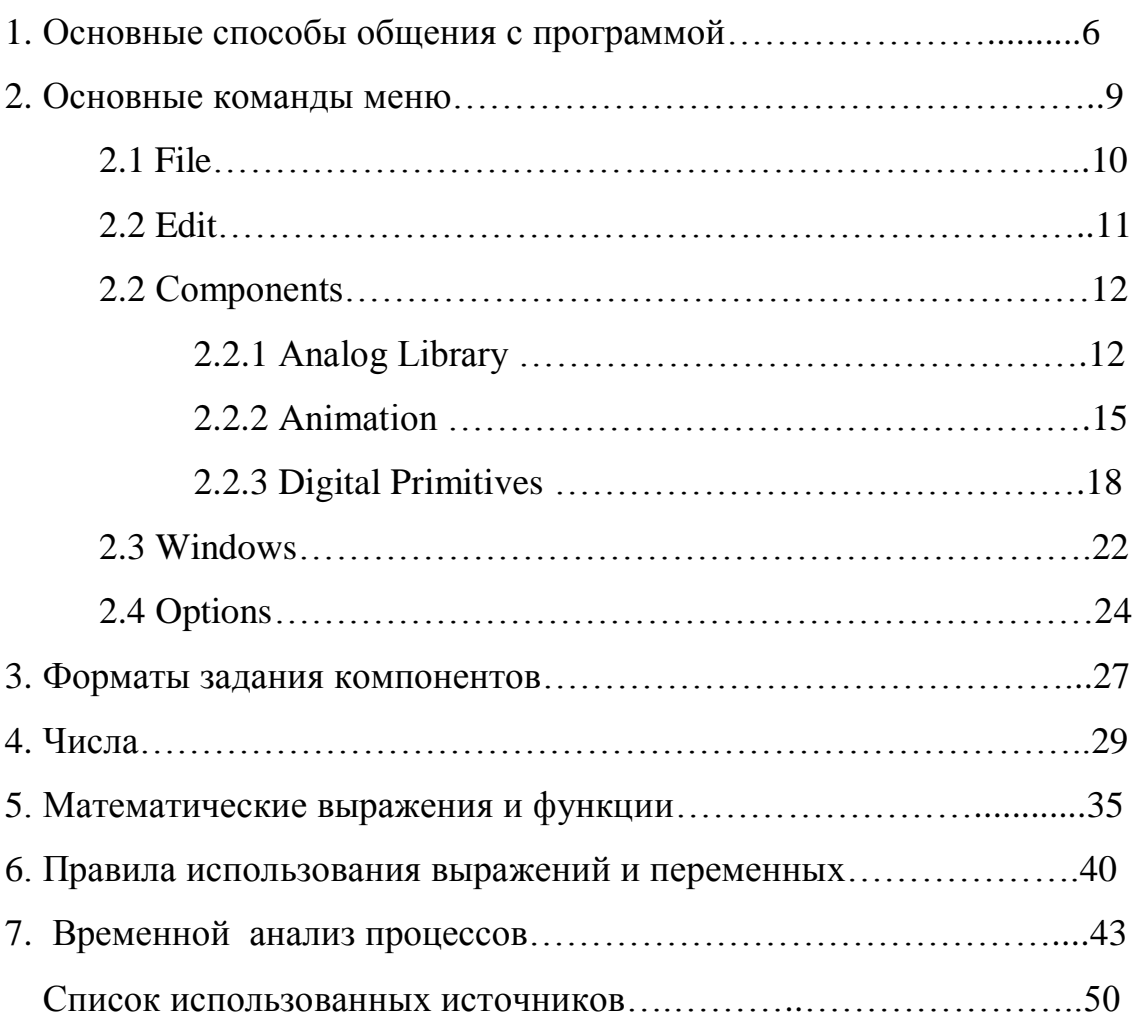

MicroCAP-7 — это универсальный пакет программ схемотехнического анализа, предназначенный для решения широкого круга задач. Характерной особенностью этого пакета, впрочем, как и всех программ семейства MicroCAP (MicroCAP-3… MicroCAP-8), является наличие удобного и дружественного графического интерфейса, что делает его особенно привлекательным для непрофессиональной студенческой аудитории. Несмотря на достаточно скромные требования к программно-аппаратным средствам ПК (процессор не ниже Pentium II, ОС Windows 95/98/ME или Windows NT 4/2000/XP, память не менее 64 Мб, монитор не хуже SVGA), его возможности достаточно велики. С его помощью можно анализировать не только аналоговые, но и цифровые устройства. Возможно также и смешанное моделирования аналого-цифровых электронных устройств, реализуемое в полной мере опытным пользователем пакета, способным в нестандартной ситуации создавать собственные макромодели, облегчающие имитационное моделирование без потери существенной информации о поведении системы.

## **1. Основные способы общения с программой**

MicroCAP-9 является программой с многооконным графическим интерфейсом, позволяющим строить и редактировать схемы, модели и изображения компонентов, а также представлять результаты расчетов в удобном графическом виде. Для работы с этой программой необходимо использовать манипулятор «мышь». При помощи мыши можно менять расположение и размер окон, а также выбирать команды меню. Одновременно можно редактировать несколько схемных файлов, размещенных в разных окнах.

В интегрированном пакете MC-9 используется стандартный многооконный интерфейс с ниспадающими и разворачивающимися меню.

После запуска программы MC-9 экран монитора имеет вид, представленный на рис.1.

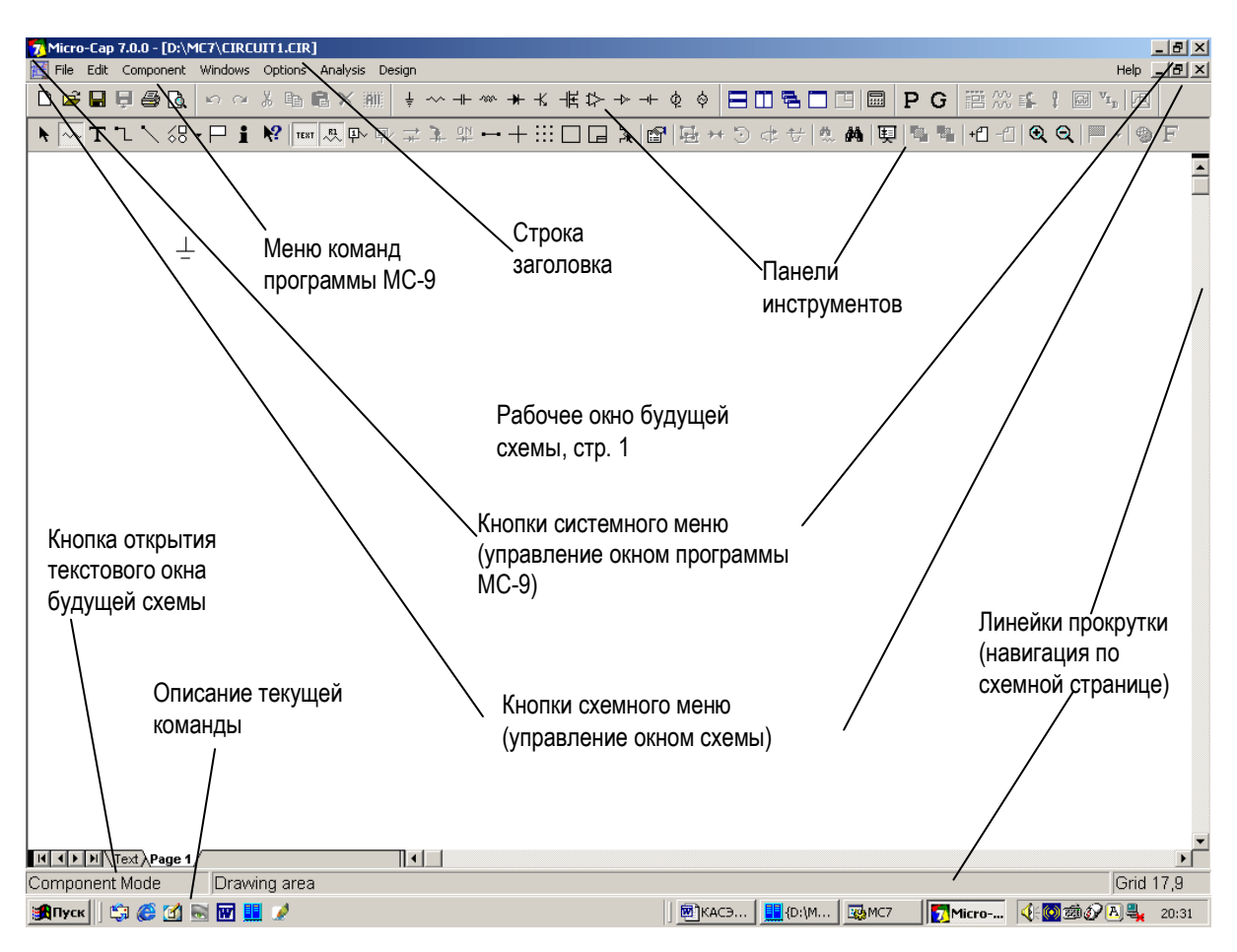

Рис. 1.1. Окно программы MC-9

Верхняя строка окна (подсвеченная синим) — строка системного меню программы MC-9. На ней слева находится кнопка системного меню, дублирующая по начертанию ярлык программы. С ее помощью изменяется и восстанавливается размер окон, они перемещаются, сворачиваются и закрываются. Аналогичные операции можно делать с помощью стандартных в OC WINDOWS кнопок, расположенных справа на строке системного меню. На этой же строке находится заголовок. Если открыто окно схем, то указывается имя файла схемы и каталога, в котором он расположен. Если же открыто окно анализа характеристик Analysis — указывается вид анализа.

Следующая строка (2-ая сверху) — строка меню команд программы. Слева на ней расположена кнопка меню схемы, управляющая размером окна схемы, а справа 3 стандартные в WINDOWS кнопки, выполняющие аналогичное управление. Между этими кнопками располагается ниспадающее меню команд программы MC-9.

Строка инструментов. На этой строке размещены пиктограммы наиболее употребительных команд, все они будут описаны ниже при описании соответствующих пунктов меню. Пиктограммы команд немедленного действия остаются нажатыми непродолжительное время и затем восстанавливают свое первоначальное положение. Пиктограммы команд, переключающие режимы, остаются в положение "включено" до выполнения следующей команды.

Линейки прокрутки. Две линейки прокрутки позволяют панорамировать окно схем или текста по горизонтали или вертикали.

Закладки переключения окна схем, окна текста. Нажатие на закладки Text, Page 1, Page 2,... выводит в рабочее окно содержание текстового окна, в котором можно размещать описание математических моделей компонентов текущей схемы, директивы и другую текстовую информацию, или содержание окна схем. Переключение между текущим окном схемы и текстовым окном производится также нажатием горячих клавиш Ctrl G.

Новая страница схемы создается по команде всплывающей панели Add+Page, открываемой щелчком правой кнопки мыши, когда курсор находится на строке названий страниц, когда имеется не менее двух страниц схем.

При нажатии правой кнопки мыши в окне схем курсор приобретает форму руки, и его перемещение при нажатой кнопке позволяет перемещать (панорамировать) схему.

При работе с МС-9 используется понятие выбора объекта (компонента схемы, его позиционного обозначения, значения параметра, электрической цепи, блока схемы или строки текста). Выбор отдельного объекта выполняется щелчком мыши, выбор блока — заключением его в прямоугольную рамку (для этого нужно щелкнуть кнопкой мыши, поместив курсор в один из углов прямоугольной области и, не отпуская ее, растянуть рамку до необходимых размеров, после чего отпустить кнопку). Выбранный объект изменяет цвет; его можно перетаскивать с помощью мыши и редактировать.

Для ускорения работы с программой используется не только мышь, но и клавиатура. Если команда меню имеет подчеркнутый символ, то эта команда вызывается одновременным нажатием клавиш Alt+подчеркнутый символ. Например, меню Edit открывается нажатием клавиш Alt+E.

Команды ниспадающего подменю, например Select All, вызываются нажатием подчеркнутого символа, в данном примере символа А. Другой способ — нажатием клавиш  $\uparrow\downarrow$  выбрать нужную строку и затем нажать Enter.

Многие команды помимо пиктограмм вызываются нажатием горячих клавиш и комбинаций клавиш. Например, команда удаления с копированием в буфер обмена Edit>Cut вызывается нажатием пиктограммы или комбинации клавиш Ctrl+X.

Горячие клавиши будут перечисляться ниже при описании команд меню.

## 2. Основные команды меню

Остановимся подробнее на ниспадающем меню команд программы. Здесь и далее при описании пунктов ниспадающего меню в скобках указывается сочетание «горячих клавиш» и пиктограмма кнопки панели инструментов (3 и 4 строка экрана см. рис.1.1), нажатие которых производит аналогичные действия. Меню МС9 включает следующие разделы: File – работа с файлами, Edit – редактирование, Component - выбор компонент, Windows - работа с окнами, Analysis - анализ схем, Options - опции. Пункт Design - синтез аналоговых пассивных и активных фильтров. Разделы меню - работа с файлами и их включают стандартные команды открытия файлов, их редактирование сохранения, печати, копирования, вставки и т.д. Главными разделами меню являются разделы анализ схем и выбор компонент. Раздел меню Component поддерживает:

• аналоговые компоненты, в том числе пассивные (резисторы, емкости, индуктивности, трансформаторы, диоды и др.), активные (биполярные, полевые транзисторы, ОУ), источники напряжения и тока (батарея, источник импульсных и гармонических колебаний, функциональный источник и др.), коннекторы, ключи и др.;

• дискретные компоненты, в том числе логические схемы (AND, OR, NAND, NOR, INV, XOP и др.), тристабильные компоненты, триггеры, программируемые логические матрицы, АЦП, ЦАП, линии задержки, генераторы двоичных сигналов и др.;

 $\bullet$ библиотеки аналоговых и дискретных компонент, описываемые макросами (подсхемами).

 $2.1$  FILE:

New (ctrl N,  $\Box$ ) — создать новый схемный файл (либо в формате MC-9 — в виде схемы, либо в виде текстового файла формата SPICE, либо библиотечный).

Open (ctrl O,  $\mathbf{B}$ ) — открыть для редактирования схемный файл.

Save (ctrl S,  $\Box$ ) — сохранение схемы из активного с именем и путем, указанным в строке заголовка.

Save as — сохранение схемы из активного окна в новом файле, имя которого указывается в последующем открывающемся окне.

Paths — указание путей расположения данных (DATA), библиотек (Model Library) рисунков (picture).

Translate — преобразование форматов схемных файлов (текстового SPICE в графический Містосар и наоборот, схемного МС-9 в схемный более ранних версий МІСКОСАР и др.)

Load MC File — загрузка файлов результатов расчета по методу Монте-Карло (\*.ANO, \*.DNO, \*.TNO)

Revert ( $\overline{\mathbf{F}}$ ) — восстановление содержимого файла текущего окна с диска Close (ctrl F4) — завершение работы со схемой, находящейся в активном окне

Print Preview ( $\boxed{a}$ ) — предварительный просмотр изображения перед печатью

Print (ctrl P,  $\left( \bigoplus_{m=1}^{\infty}$ ) — вывод на печать изображения в активном окне в соответствии с параметрами, заданными в окне Print Setup

Print Setup — выбор принтера и параметров бумаги

1...8 — полные имена (включая путь) 8 последних открытых схемных файлов

Exit (alt F4)— завершение работы с программой МС-9

 $2.2$  $E$  DIT:

Undo (ctrl  $Z$ ,  $\Box$ ) — отмена последней команды редактирования

Redo (ctrl Y,  $\boxed{\circ}$ ) — повтор последней отмененной команды

Cut (ctrl X,  $\frac{1}{2}$ ) — удаление выбранного ( $\frac{1}{2}$ ) объекта и размещение его в буфере обмена

Сору (ctrl C, <sup>■</sup>) — копирование выбранного объекта в буфер обмена

Paste (ctrl V,  $\Box$ ) — копирование содержимого буфера обмена в текущее окно в место на которое показывает курсор

Clear (Del,  $\mathsf{X}$ ) — удаление выбранного объекта без копирования в буфер Select all (ctrl A,  $\frac{d\mathbf{H}}{d\mathbf{H}}$ ) — выделение всех объектов в текущем окне

Copy to Clipboard — копирование текущего окна в виде различных графических файлов (открываются подменю) в буфер обмена

Add Page  $(\begin{array}{c} +\Box \\ \Box \end{array})$  — добавление к схеме новой страницы (большие схемы могут размещаться на нескольких страницах)

Delete Page ( $\overline{\phantom{a}1}$ ) — удаление одной (нескольких) страниц схемы

Refresh Models (同) — размещение в текстовом окне (Text или Ctrl+G) описаний моделей компонентов, которые еще небыли помещены в него

Вох — редактирование объектов, заключенных в прямоугольную рамку (устанавливается мышью в режиме ). Открывающееся подменю или кнопки пиктограмм на панели инструментов **+ +** 5 + + - копирование указанного число раз, создание зеркально отраженного фрагмента, вращение против часовой стрелки на 90°, зеркальное отражение относительно осей, расположенных посередине блока соответственно

Change — изменение ряда параметров отображения схемы (становится понятным из открывающихся подменю)

Bring to Front ( $\overline{C_1}$ ) — нижний перекрывающийся объект наверх

Send to Back  $\begin{pmatrix} \overline{e_1} \\ \overline{e_2} \end{pmatrix}$  ) — верхний перекрывающийся объект вниз

Find  $\left(\begin{array}{cc} A_1 & A_2 \end{array}\right)$  — поиск в текущем окне схем или текста разнообразных объектов, перечисленных в открывающемся диалоге.

# **2.3 C O M P O N E N T :**

Меню COMPONENT содержит каталог библиотек аналоговых и цифровых компонентов. Он имеет систему разворачивающихся иерархических меню, открывающихся при наведении на них курсора мышью. В основном названия компонентов понятны из наименования на английском языке, однако ниже приведен список основных компонентов на русском для лучшей ориентации в программном пакете:

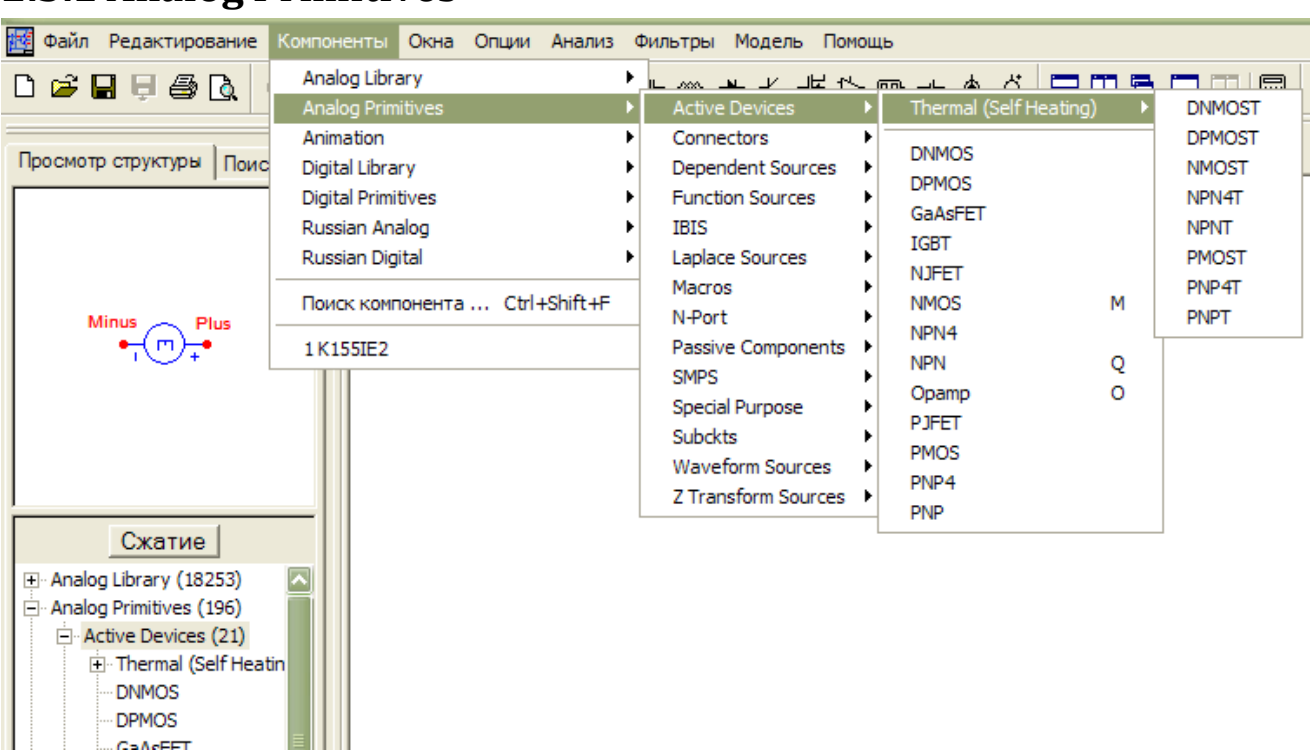

# **2.3.1 Analog Primitives**

Рисунок 1.2 – Analog Primitives

Passive Components — резисторы, конденсаторы, катушки индуктивности, диоды, длинные линии, диод повернутый на 45°, трансформатор, магнитный сердечник, стабилитрон.

Active Devices — npn и pnp биполярные транзисторы, МДП-транзисторы с каналом n - и p типов (NMOS, PMOS), МДП-транзисторы с индуцированным каналом n- и p типов (DNMOS, DPMOS), полевые транзисторы с управляющим p-n переходом с каналом n- и -p типов (NJFET, PJFET), операционные усилители (OPAMP), арсенид-галлиевые полевые транзисторы.

Следует отметить, что основные пассивные и активные примитивы (земля, резистор, конденсатор, катушка индуктивности, диод, npn-транзистор, NMOSтранзистор, операционный усилитель, источник напряжения, источник импульсного сигнала, источник синусоидального сигнала) могут быть выбраны с помощью группы кнопок на верхней панели инструментов:

≒ ~ + \* \* \* € \$ \* + ¢ \$

Waveform Sources (Источники сигналов) — источник постоянного напряжения (battery), источник импульсного сигнала (pulse), источник постоянного тока (isource), источник напряжения зависящий от времени формы программируемой пользователем в виде таблицы (user source), источник синусоидального напряжения (sin source), независимые источники напряжения и тока сложной формы, зависящие от времени (V, I), точка фиксированного потенциала в аналоговой схеме (fixed analog). См. схемный файлы WAVEFORM SOURCES.CIR, WAVEFORM V и их анализ.

Function Sources (Функциональные источники) — функциональный источник напряжения (NFV), функциональный источник тока (NFI); таблично задаваемые зависимые источники напряжения от тока (NTVofI), тока от тока (NTIofI), тока от напряжения (NTIofV), напряжения от напряжения (NTVofV).

Источники NFV и NFI описываются произвольной функциональной зависимостью от напряжений и токов схемы.

Таблично задаваемые зависимые источники напряжения от тока (NTVofI), тока от тока (NTIofI), тока от напряжения (NTIofV), напряжения от напряжения (NTVofV) задаются таблицей значений выходного сигнала (напряжения или тока) от входного сигнала (напряжения или тока). Для расчета выходного сигнала в промежутке между табличными точками используется линейная интерполяция. Значения выходного сигнала за пределом заданного диапазона принимаются равным значениям в крайних точках.

См. схемныe файлы FUNCTION\_SOURCES.CIR, FUNCTION (TABLE).CIR и их анализ.

Laplace Sources — задаваемые в операторном виде по Лапласу в виде передаточных функций в s-области зависимые источники: напряжения от тока (LFVofI), тока от тока (LFIofI), тока от напряжения (LFIofV), напряжения от напряжения (LFVofV); задаваемые в виде табличных комплексных передаточных функций от частоты зависимые источники: напряжения от тока (LТVofI), тока от тока (LТIofI), тока от напряжения (LТIofV), напряжения от напряжения (LТVofV).

При расчете частотных характеристик для функциональных зависимых операторных источников переменная S заменяется на  $2\pi f$ . При расчете режима по постоянному току для них полагается S=0.

Для таблично задаваемых операторных зависимых источников задается таблица передаточной функции. Частота задается в Герцах, модуль передаточной функции в децибелах или абсолютных единицах, фаза — в градусах или радианах. Для расчета передаточной функции между опорными точками применяется линейная интерполяция в логарифмическом масштабе. Значения передаточной функции вне заданного диапазона полагаются равными значениям в крайних точках. См. схемный файл LAPLACE\_SOURCES.CIR и его анализ.

Z transform sources — задаваемые в виде передаточных функций в zобласти зависимые источники: напряжения от тока (ZVofI), тока от тока (ZIofI), тока от напряжения (ZIofV), напряжения от напряжения (ZVofV).

Установка подобного источника в схему соответствует установке цифрового фильтра с соответствующей характеристикой в Z-области. О том, что представляют собой цифровые фильтры, дискретные системы и математический аппарат для их описания, анализа и синтеза на основе дискретного преобразования Лапласа (z-преобразования) рассказывается в курсе «Математические основы цифровой обработки сигналов» (Пеньков А.А.). Частота дискретизации для таких источников задается в открывающемся диалоге как Clock Frequency, выражение для передаточной функции — zexp. См. схемные файлы Z-TRANSFORM\_SOURCES.CIR, Z-

TRANSFORM SOURCES-ФВЧ.CIR, Z-TRANSFORM SOURCES-ФНЧ.CIR и их анализ.

Dependent sources — задаваемые коэффициентом передачи линейные зависимые источники: напряжения от тока (VofI), тока от тока (IofI), тока от напряжения  $(10fV)$ , напряжения от напряжения  $(VofV)$ : залаваемые математическим выражением в виде полинома нелинейные зависимые источники напряжения от нескольких напряжений (EVofV), тока от нескольких токов (Flofl), тока от нескольких напряжений (GlofV), напряжения от нескольких токов (HVofI). См. схемные файлы DEPENDENT SOURCES.CIR, DEPENDENT SOURCES Poly.CIR и их анализ.

Macros — макроопределения (макромодели) в виде схем в формате МС-9, BMecre c программным пакетом, a также поставляемые некоторые определенные автором. Смысл и назначение макромодели, ИХ легко определяются при вызове в схему и снятию характеристик (есть примеры в каталоге DATA), упоминаются в дальнейшем изложении при приведении примеров моделирования.

Subckts — подсхемы (макромодели) в виде текстового описания в формате SPICE, поставляемые вместе с программным пакетом. Смысл и назначение их легко определяются при вызове в схему и снятию характеристик (есть примеры в каталоге DATA).

Connectors — аналоговая земля (Ground); точка, заданная на схеме буквенной меткой (Tie), проводники без электрического соединения в точке пересечения (Jumper).

Следует отметить, что использование Тіе позволяет не загромождать принципиальную схему цепями питания микросхем.

SMPS — макромодели в виде схем и подсхемы в виде текстового описания для сложных устройств (например ШИМ-модуляторов для управления ключевым источником электропитания и пр.), используемые в примерах моделирования, поставляемых в каталоге DATA. Следует отметить, что в этой же группе находятся макромодели диода Шоттки и оптопары.

Miscellaneous — устройство выборки-хранения (Sample and Hold); ключ, управляемый напряжением (S); универсальный ключ, могущий управляться напряжением, током, временем (SWITCH); ключ управляемый током (W); стрелка для обозначения информации о сигнале (Arrow), точки для обозначения контактов (bubble 1, 2).

# **2.3.2 Analog Library**

| <b>PE Файл</b> Редактирование          | Компоненты                |                                |  |            | Окна Опции Анализ Фильтры Модель Помощь |         |             |   |                                                                |        |
|----------------------------------------|---------------------------|--------------------------------|--|------------|-----------------------------------------|---------|-------------|---|----------------------------------------------------------------|--------|
| 口罩日日叠凡                                 | Analog Library            |                                |  |            | <b>BJT</b>                              |         |             |   | <sub>ᅭ</sub> <i></i> ៳⋌│न่่॒๎๎๎๎ฅ฿██                           | 圔<br>E |
|                                        | Analog Primitives         |                                |  | Comparator |                                         | AD8561- |             |   |                                                                |        |
|                                        | Animation                 |                                |  |            | Connector                               |         | EL2018-     |   | $\mathfrak{P} = \mathfrak{Z}[\mathfrak{D}]\boxplus \mathbb{H}$ |        |
| Просмотр структуры Поис                | Digital Library           |                                |  | Crystal    |                                         | LM111-  |             |   |                                                                |        |
|                                        | <b>Digital Primitives</b> |                                |  |            | DC-DC Converter                         |         | LMC6762A- > |   |                                                                |        |
|                                        | Russian Analog            |                                |  |            | <b>Diode</b>                            |         | LP111-      |   |                                                                |        |
|                                        | Russian Digital           |                                |  |            | Ferrite                                 | ٠       | LT1011-     |   |                                                                |        |
| A CT2/10 QA- <sup>12</sup><br>1. - ∤в  |                           |                                |  |            | <b>IGBT</b>                             | ٠       | LTC1440-    |   | LTC1440 LT                                                     |        |
| loe⊢ <sup>9</sup><br>$2\frac{1}{R}$    |                           | Поиск компонента  Ctrl+Shift+F |  |            | <b>JFET</b>                             | ٠       | MAX907-     | r | LTC1441 LT                                                     |        |
| $3 + 80$<br>$\log$ <sup>8</sup>        | 1 K155IE2                 |                                |  |            | Miscellaneous                           |         | MAX966-     | ▶ | <b>LTC1442 LT</b>                                              |        |
| $6$ <sub><math>R9</math></sub><br>11   |                           |                                |  |            | <b>MOSFET</b>                           | ٠       | MAX9000-    | ▶ | LTC1443_LT                                                     |        |
| oo⊢≝<br>$7 - \text{R9}$                |                           |                                |  |            | Opamp                                   |         | TL331-      | ▶ | LTC1444_LT                                                     |        |
|                                        |                           |                                |  |            | Passive                                 |         |             |   | <b>LTC1445 LT</b>                                              |        |
|                                        |                           |                                |  |            | Pulse Width Modulator                   |         |             |   | LTC1540 LT                                                     |        |
|                                        |                           |                                |  |            | Reference                               |         |             |   | LTC1541 LT                                                     |        |
| Сжатие                                 |                           |                                |  |            | Regulator                               |         |             |   | LTC1542 LT                                                     |        |
|                                        |                           |                                |  |            | Sensor                                  |         |             |   | LTC1841                                                        |        |
| ⊞ И-или-не (5)                         | $\overline{\phantom{a}}$  |                                |  |            | Switch/Mux                              |         |             |   | LTC1842                                                        |        |
| <b>H</b> Koмпараторы (1)               |                           |                                |  |            | Thyristor                               |         |             |   | LTC1843                                                        |        |
| <b>H</b> Koнстанты (2)                 |                           |                                |  |            | <b>TransLine</b>                        |         |             |   |                                                                |        |
| <b>Е</b> Контроль четности (1)         |                           |                                |  |            | <b>Tubes</b>                            |         |             |   |                                                                |        |
| + Мультиплексоры (7)<br>$\Box$ O3Y (2) |                           |                                |  |            | Varistor                                |         |             |   |                                                                |        |
| <b>E</b> Регистры (7)                  |                           |                                |  |            |                                         |         |             |   |                                                                |        |
| $\Box$ Cymraenonu (3)                  |                           |                                |  |            |                                         |         |             |   |                                                                |        |

Рисунок 1.3 – Analog Library

BJT — модели биполярных транзисторов и транзисторных сборок различного типа проводимости, реализованные в виде модели MC-9 или подсхемы на языке SPICE.

BJT PWR — модели мощных биполярных транзисторов (в том числе и составных) различного типа проводимости, реализованные в виде модели MC-9 или подсхемы на языке SPICE.

Comparator — модели компараторов, реализованных в виде подсхем на языке SPICE.

Crystal — модели кварцевых резонаторов, реализованные в виде макромодели (схемы) MC-9.

Diode — модели диодов и диодных мостов и сборок, реализованные в виде модели МС9 или подсхемы SPICE.

Ferrite — модели магнитных сердечников.

IGBT — модели транзисторов IGBT, реализованные в виде подсхем SPICE

JFET — модели полевых транзисторов с управляющим p-n-переходом.

MISC — модели буферных усилителей, преобразователей постоянного напряжения, оптоэлектронных микросхем.

MOSFET — модели МОП-транзисторов с индуцированным каналом.

OPAMP — модели операционных усилителей

Passive — модели пассивных компонентов: резисторов с различной точностью, катушек индуктивности, трансформаторов, термисторов.

Reference — модели источников опорного напряжения различного вида.

Regulator — модели регуляторов

RF — модели биполярных и МОП-транзисторов, реализованные в виде подсхем SPICE/

Sensor — модели датчиков

Switch/Mux — модели аналоговых коммутаторов сигналов

Thyristor — модели тиристоров, реализованные в виде макромодели (схемы) МС7 и подсхемы на языке SPICE.

Trans Line — модели длинных линий.

Tube — модели электронных ламп (триодов и пентодов).

Varistor — модели варисторов

Vendor — модели изделий электронных компонентов, классифицированные по фирме-изготовителю.

# **2.3.3 Digital Primitives**

Standard Gates — модели стандартных логических вентилей  $(2, 3, 4, 5, 9 - 1)$ входовых) И, И-НЕ, ИЛИ, ИЛИ-НЕ, ИСКЛ-ИЛИ, НЕ-ИСКЛ-ИЛИ, инвертора (НЕ), и буфера (повторителя).

Tri state Gates — модели логических вентилей (2, 3, 4, 5, 9 – входовых) И, И-НЕ, ИЛИ, ИЛИ-НЕ, ИСКЛ-ИЛИ, НЕ-ИСКЛ-ИЛИ, инвертора (НЕ), и буфера (повторителя) с 3-мя состояниями.3-е состояние — высокоимпедансное.

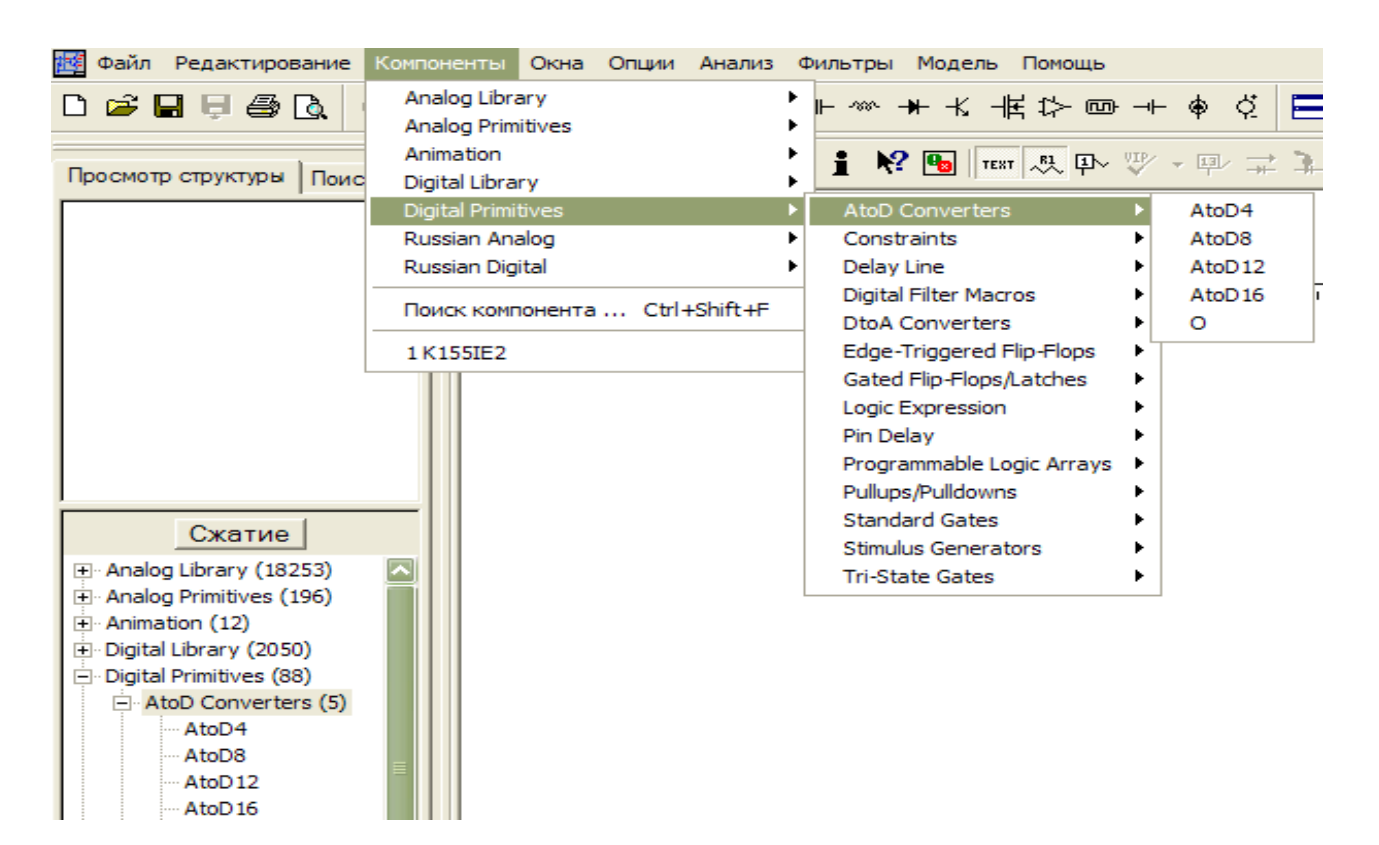

Рисунок 1.4 – Digital Primitives

Edge-Triggered Flip-Flops — триггеры с динамическим управлением (срабатывающие по фронту (срезу)) импульса на синхровходе CLKB.

Gated Flip-Flops/ Latches — триггеры с потенциальным управлением (статический RS) и триггер защелка (D), устанавливается в соответствии с информационным сигналом на D-входе при наличии на разрешающем входе активного (высокого) уровня.

Pullups/Pulldowns — источники постоянных логических сигналов

Delay line — цифровая линия задержки.

Programmable Logic Arrays — программируемые логические матрицы.

Logic Expressions — логические выражения от двух входных логических переменных с одной или двумя выходными функциями.

17

Pin Delay — назначение задержки распространения сигналов устройствам,

рассмотренным в предыдущем пункте

Contstraints — контроль соблюдения временных соотношений.

AtoD converters  $-1$ , 4, 8, 12, 16 – разрядные аналого-цифровые преобразователи.

DtoA converters — 1, 4, 8, 12, 16 – разрядные цифро-аналоговые преобразователи

Stimulus Generators — генераторы цифровых сигналов с 1, 2, 4, 8, 16 выходами.

### **2.3.4 Digital Library**

|                         | Файл Редактирование                                                | <b>Компоненты</b><br>Окна Опции Анализ Фильтры Модель Помощь                              |        |                                             |                                              |                                                     |  |  |                                                                                                    |
|-------------------------|--------------------------------------------------------------------|-------------------------------------------------------------------------------------------|--------|---------------------------------------------|----------------------------------------------|-----------------------------------------------------|--|--|----------------------------------------------------------------------------------------------------|
|                         | 口房日日每日                                                             | Analog Library<br>Analog Primitives                                                       | ▶<br>٠ | ⊩∞ ★ ⊀ 供 12 回 → ♦ ☆│ □ □ 邑 □                |                                              |                                                     |  |  |                                                                                                    |
|                         | Просмотр структуры<br>Поис                                         | Animation<br>Digital Library                                                              |        | 74xx00-                                     | $00 - 1$                                     | <b>74AC00</b>                                       |  |  | $\boxed{\mathbf{Q} \mathbf{R} \mathbf{I} \mathbf{I} \math$ |
|                         |                                                                    | Digital Primitives<br>Russian Analog<br>Russian Digital<br>Поиск компонента  Ctrl+Shift+F |        | 74xx42-<br>74xx120-<br>74xx169-<br>74xx253- | $02 - 1$<br>$04 - 1$<br>$05 - 1$<br>$08 - 1$ | 74ACT00<br><b>74ALS00</b><br>74ALS00A<br>74ALS01    |  |  |                                                                                                    |
| A0<br><b>OOBAR</b><br>間 |                                                                    | 1 K155IE2                                                                                 |        | 74xx381-<br>74xx640-<br>74xx1000-           | $10 - 1$<br>$11 - 1$<br>$14 - 1$<br>٠        | 74AS00<br>74F00<br>74H00                            |  |  |                                                                                                    |
|                         |                                                                    |                                                                                           |        | CD4000-<br>ECL-<br>PLD-                     | $20 - 1$<br>$21 - 1$<br>$23 - 1$             | 74H01<br>74HC00<br>74HC00A                          |  |  |                                                                                                    |
|                         | Сжатие                                                             |                                                                                           |        |                                             | $28 - 1$<br>$32 - 1$<br>$36 - 1$             | 74HC01<br>74HCT00<br>74HCT00A                       |  |  |                                                                                                    |
|                         | $-00-(20)$<br>74AC00<br>$-74$ ACT00<br>$-74$ ALSOO<br>--- 74ALS00A |                                                                                           |        |                                             |                                              | 74LS00<br>74LS01<br>74LV00A<br><b>74S00</b><br>7400 |  |  |                                                                                                    |
|                         | $-74$ ALSO1<br>-- 74AS00<br><b> 74F00</b>                          |                                                                                           |        |                                             |                                              | 7401                                                |  |  |                                                                                                    |

Рисунок 1.5 – Digital Library

Содержит библиотеки моделей цифровых компонентов разных фирмизготовителей. Следует отметить, что здесь значительно больше типов цифровых микросхем, чем в группе Digital primitives (дешифраторы, мультиплексоры, счетчики, триггера различных типов). Просмотреть эти библиотеки и найти нужный компонент по его достаточно наглядному условному графическому отображению можно запустив редактор компонентов (Windows/Component Editor). После этого в правом открывшемся окне показывается иерархическая структура всей библиотеки. Можно, заходя в нужную группу просматривать УГО библиотечных компонентов, по которым нетрудно составить представление о типе и законах функционирования самого компонента.

## **2.3.5 Animation**

Здесь расположены элементы, осуществляющие индикацию логических состояний в точках цифровой схемы.

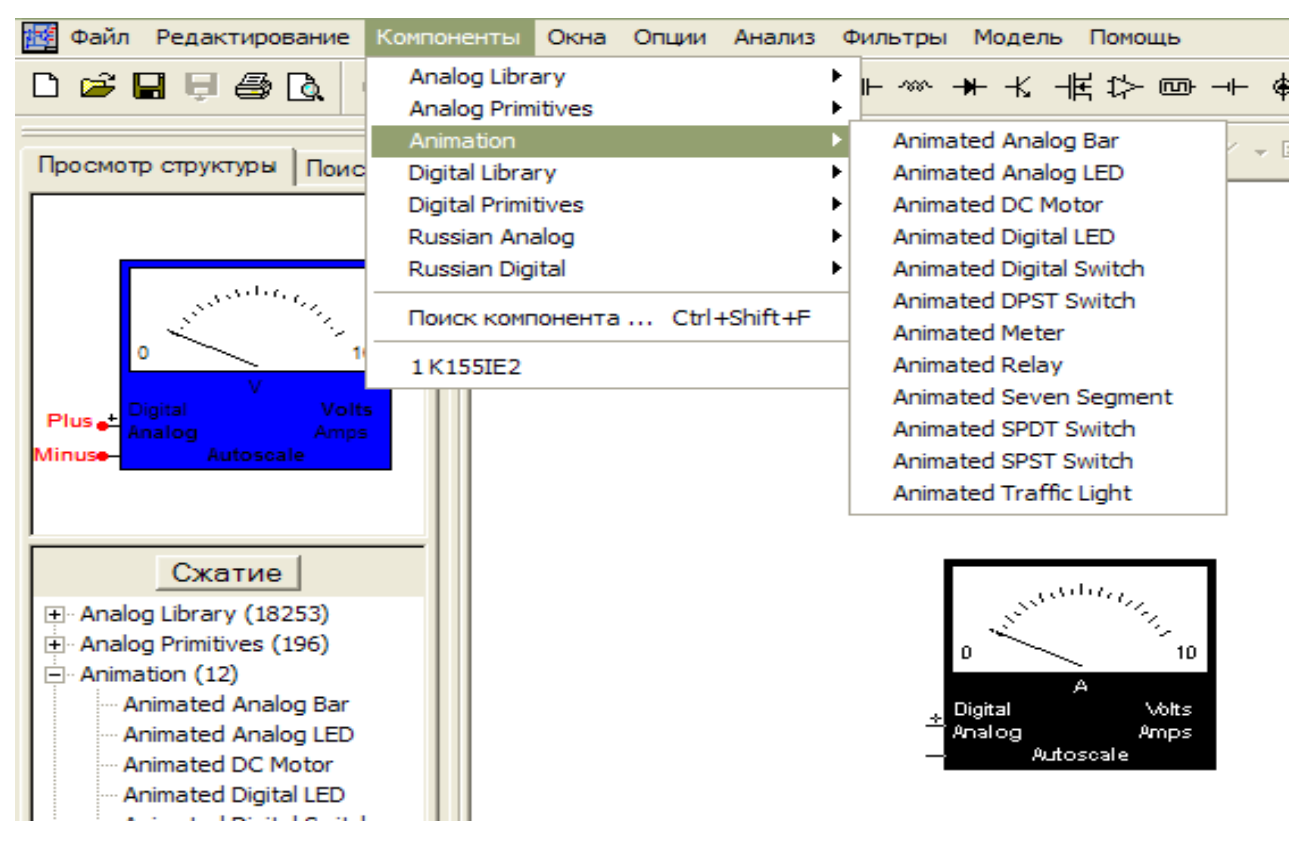

### **2.3.6 Find Component**

Поиск во всех библиотеках компонента по имени и размещение его на схему. После выбора компонента с помощью команд меню Component MC-9 переходит в режим Component Mode. Размещение выбранного компонента в заданном месте на схемной странице производится щелчком мыши. Перемещение мыши с нажатой левой кнопкой приводит к перемещению компонента по окну, одновременное нажатие правой кнопки ведет поворачивает компонент на 90 против часовой стрелки. Отпускание левой кнопки приводит к фиксации элемента на схеме и открытию окна задания

параметров компонента (позиционного обозначения, численных значений или имени модели и др.). При выборе в окне компонента одного из параметров в строке подсказки (Help Bar) приводится формат его ввода.

|                                       | $-0.11 - 0.01$<br>Найти компонент                                                                                                    |              |
|---------------------------------------|----------------------------------------------------------------------------------------------------|--------------|
| <b>Npo</b>                            | Поля поиска<br>Animated<br>√ В начале строки<br>© Изобр. © Определ. © Прим. © Все<br>$F$ $MMS$                                                                                                    | $\lambda$ of |
| Plus<br>Minu<br>$+ \cdot$<br>Ė.<br>ė. | Animated Analog Bar<br>[Animated Analog Bar]<br>Animated Analog LED<br>[Animated Analog LED]<br>Animated DC Motor<br>[Animated DC Motor]<br>[Animated Digital LED]<br><b>Animated Digital LED</b><br>[Animated Digital Switch]<br>Animated Digital Switch<br>Animated DPST Switch<br>[Animated Double Pole, Single Thro<br><b>Animated Meter</b><br>[Animated Digital/Analog Volt/Amp<br>Animated Relay<br>[Animated Relay]<br>Animated Seven Segment [Animated Seven Segment Display]<br>Animated SPDT Switch<br>[Animated Single Pole, Double Thro<br>Animated SPST Switch<br>[Animated Single Pole, Single Throv<br>Animated Traffic Light<br>[Animated Traffic Light]<br>Plus ·<br>Minus.<br>$\Omega$ |              |
|                                       | Animated Analog B: Onpegen, ANIMATED ANA   Pann C:\Program Files\mc9g\Standard.cmp<br>Изобр.  <br>Animated Analog Bar                                                                                                    |              |
|                                       | Прим.<br>Создать файл<br>Да<br>Отменить<br>Помощь                                                                                                    |              |
|                                       | Arimated Relay<br>Animated Seven Segment<br>Animated SPDT Switch                                                                                                    |              |

Рисунок 1.7 – Поиск компонентов с помощью команды (Ctrl Shift F)

# **2.4 W I N D O W S :**

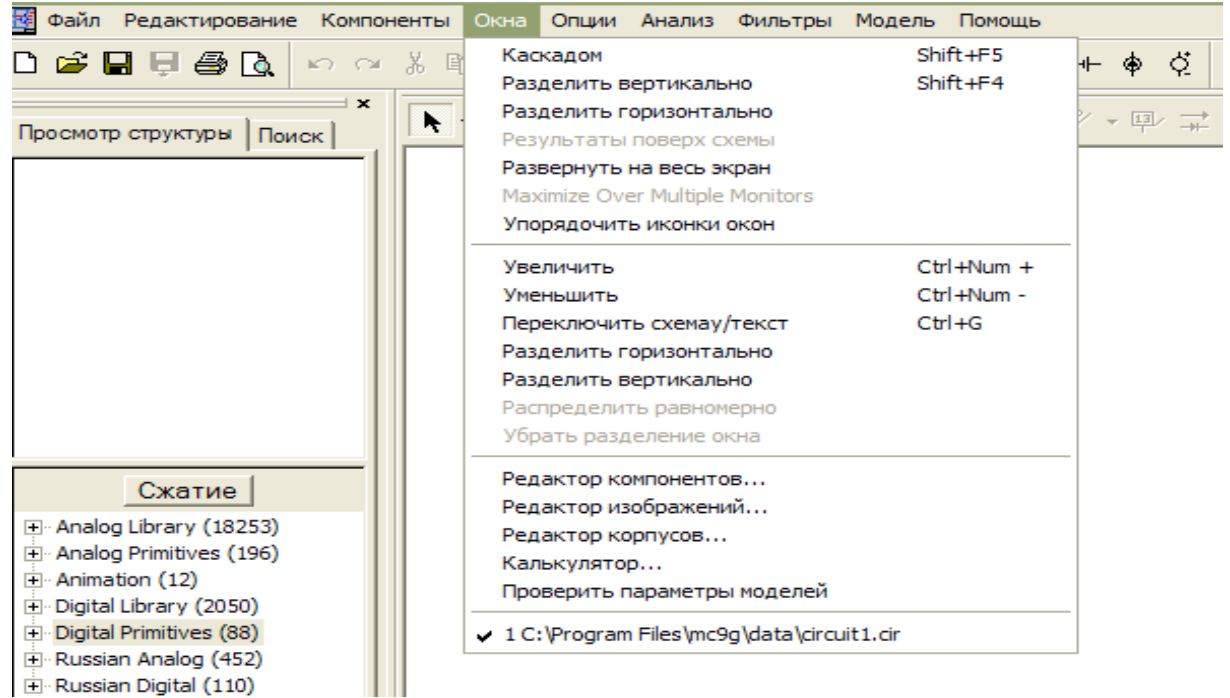

Содержит команды работы с окнами.

Cascade (Shift F5,  $\overline{E}$ ) — расположение открытых окон каскадом

The Vertical (Shift F4,  $\Box$ ) — последовательное расположение открытых окон по вертикали

The Horizontal ( $\Box$ ) — последовательное расположение открытых окон по горизонтали.

Overlap ( **1** ) — наложение окна результатов анализа поверх окна схем (подсвечивается и может быть активизирован только после запуска одного из видов анализа из меню Analysis)/

Maximize — развернуть активное окно на весь экран.

Zoom in (Ctrl <+ДК>) — увеличить масштаб изображения.

Zoom out  $(Ctr1 < -AK > 0$  ) — уменьшить масштаб изображения.

Toggle Drawing/Text ( Ctrl G) — переключения между окном схем и соответствующим ему окном текста

Splite Horizontal — разделение рабочего окна на окно схем и окно текста, расположенных по горизонтали

Splite Vertical — разделение рабочего окна на окно схем и окно текста, расположенных по вертикали

Remove Splits — распахивание окна схемы на весь экран с полным перекрытием окна текста.

Component Editor — запуск программы редактора компонентов (Навигация по всей библиотеке, создание новых компонентов на основе заранее подготовленной макромодели MC-9 или подсхемы в формате SPICE).

Shape Editor — запуск редактора изображений (УГО) компонентов (редактирование существующих УГО и создание своих новых УГО).

Package Editor — вызов редактора упаковки выводов компонента (типа корпуса и расположения обозначенных сигнальных выводов компонента).

Информация необходима для составления списка соединений, передаваемых во внешние программы подготовки печатных плат.

Model Program — запуск программы подготовки моделей компонентов Model.

Calculator ( $\Box$ ) — вызов встроенного калькулятора

Check Model Library Parameters — вывод перечня библиотек, перечисленных в файле NOM.lib, с указанием синтаксических ошибок.

1...9 — активизация и размещение на переднем плане одного из открытых схемных файлов.

# **2.5 O P T I O N S :**

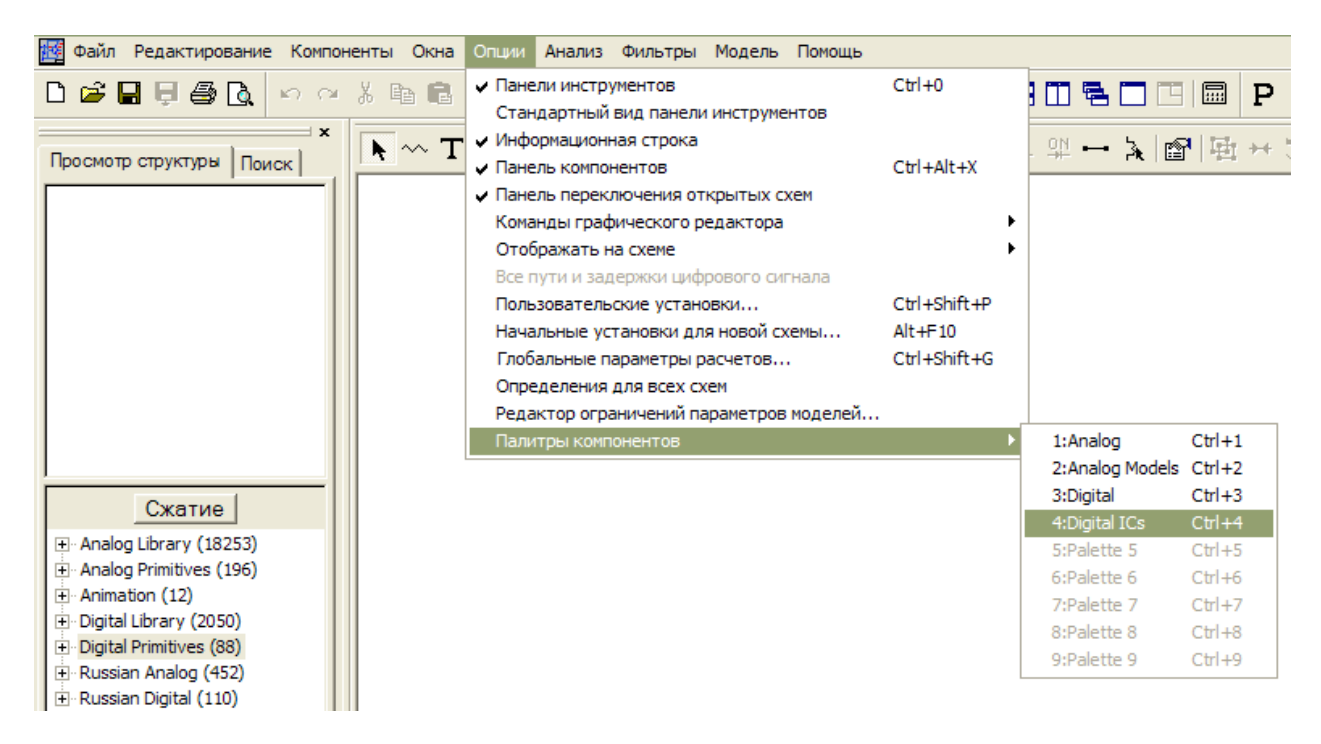

Рисуно 1.9 - Опции

Содержит команды работы с окнами.

Main tool Bar (Ctrl 0) — включение/выключение нижней строки панели инструментов (см. рис. 1.1)

Default Main Tool Bar — размещение кнопок на панели инструментов как принято по умолчанию

Status Bar — включение/выключение строки описания текущей команды (см. рис.1.1)

Mode — выбор режима работы графического редактора схем или результатов анализа

Select (Ctrl E,  $\left\vert \cdot\right\rangle$  – выбор объекта для последующего редактирования. Component (Ctrl D,  $\sim$ ) – добавление компонента в схему Text (Ctrl T,  $\begin{bmatrix} T \\ \end{bmatrix}$ ) – добавление текста в схему или на результаты анализа Wire ( Ctrl W,  $\boxed{\phantom{a}1}$ ) – добавление ортогональных проводников в схему WireD  $\left(\begin{array}{cc} \cdot & \cdot \\ \cdot & \cdot \end{array}\right)$  — добавление проводников в схему

Line, Rectangle, Diamond, Ellipse, Arc, Pie, Polygon, Picture (  $\frac{66}{100}$ добавление линии, прямоугольника, ромба, эллипса, дуги, сектора, полилинии, изображения из файла.

Flag ( $\boxed{\Box}$ ) – ввод флагов для быстрой навигации по схеме

Следующие 5 режимов доступны только при выводе окна результатов анализа:

Scale (F7  $\Box$ ) – режим вывода на экран части графика, заключенного в рамку

Cursor (  $F8 \stackrel{\text{max}}{=}$  ) – режим двух электронных курсоров, активизируемых левой и правой клавишей мыши.

Point Tag ( $\frac{1}{2}$ ) – нанесение на график значений координат выбранной курсором точки.

Horizontal Tag ( $\overline{u}$ ) – нанесение расстояния вдоль оси абсцисс между двумя точками графика (как правило измерение частотного диапазона в AC, времени в TRAN).

Vertical Tag ( $\sqrt{2}$ ) – нанесение расстояния вдоль оси ординат между двумя точками графика.

Help (Ctrl H  $\mathbb{R}^2$ ) – вызов текстовой информации (помощи) о модели выбранного щелчком курсора компонента.

Info (Ctrl I  $\parallel$  ) – вызов информации о параметрах модели выбранного щелчком курсора компонента.

Point to End Paths –расчет задержек сигналов во всех путях, подходящих к выбранному цифровому компоненту.

Point to Point Paths – расчет задержек сигнала пути, соединяющего два выбранных цифровых компонента.

View — выбор дополнительной информации выводимой на схему.

Attribute Text  $\begin{pmatrix} 1 & 1 \\ 1 & 0 \end{pmatrix}$  – позиционные обозначения компонентов. Grid Text ( $\begin{bmatrix} \text{test} \\ \text{test} \end{bmatrix}$ ) – текстовые надписи в схемном окне.

Node numbers  $(\sqrt{\mathbb{P}(\cdot)}$ ) – номера узлов схемы.

Следующие 4 команды подсвечиваются лишь после проведения одного из видов анализа:

Node voltage states  $\begin{pmatrix} 1 & 1 \\ 0 & 0 \end{pmatrix}$  – узловые потенциалы аналоговых узлов и логические состояния цифровых узлов в режиме по постоянному току (подсвечивается после проведения одного из видов анализа).

Current ( $\overrightarrow{+}$ ) – токи ветвей.

Power ( $\begin{array}{c} \hline \text{#} \\ \end{array}$ ) – рассеиваемая на компонентах мощность.

Condition ( $\frac{\mathfrak{P}}{2}$ ) –состояния транзисторов и p-n-переходов (Lin – линейный активный режим, Sat – режим насыщения, On – переход открыт, Off – переход закрыт (или транзистор в режиме отсечки)).

Pin connections  $\left( \begin{array}{ccc} \hline \end{array} \right)$  — обозначить красной точкой концы выводов компонентов

Grid (  $\frac{111}{111}$  ) — изображение разметочной сетки

Crosshair Cursor  $\left( \frac{+}{+} \right)$  – курсор в виде перекрестья во весь экран.

Border ( $\Box$ ) – нанесение рамки на чертеж схемы.

Title ( $\boxed{\blacksquare}$ ) – нанесение углового штампа на чертеж.

Show All Paths — составление списка всех возможных путей распространения цифровых сигналов с указанием задержек. Выбранный в списке путь высвечивается на схеме.

Preferences (Ctrl Shift  $\begin{bmatrix} P \\ P \end{bmatrix}$ ) — открытие диалогового окна для изменения назначения цвета разным объектам, типа и атрибутов шрифтов и других параметров, значения которых сохраняются в файле текущей схемы. Отметим лишь, что закладка Main Tool Bar позволяет изменить кнопки, выводимые на панели инструментов для всех заголовков основного меню: File, Edit, Component, Windows, Options, Analysis. Также отметим, что установка режима резиновой линии Ruberbanding из закладки Common Options выведена на панель инструментов в виде кнопки \*. Параметры закладки Common Options, которые могут понадобиться при проведении моделирования приведены в ниже [1] (Обычно их не требуется изменять).

## 3. Форматы задания компонентов

Параметры всех электронных компонентов задаются при помещении компонента в принципиальную схему — щелчком левой клавиши мыши параметров открывается окно задания соответствующего пассивного (активного) компонента.

Все компоненты в МісгоСАР-9 могут быть заданы двумя способами:

- $\overline{B}$ открывшемся  $\bullet$ непосредственным заданием окне параметров номинального значения компонента (позиция VALUE) или (и) имени используемой модели (позиция MODEL);
- заданием в окне параметров компонента в строке VALUE имени переменной, обозначающей номинал компонента (например Rload, Cout, Cin, Lpins и т.д.) и последующим текстовым вводом информации, ставящим в соответствие этой переменной его номинал или модель. Текстовый ввод информации выполняется директивой «.Define» и может быть осуществлен как в схемном окне (что более наглядно), так и в текстовом.

Залание **ВТОРЫМ** способом является более универсальным. Оно предоставляет пользователю ряд лополнительных возможностей при выполнении анализа, с которыми читатель познакомится в последующих примерах.

Ввод номинальных значений компонентов осуществляется в системе СИ. за исключением катушки с магнитным (нелинейным) сердечником. Значения компонентов задаются либо непосредственно (2600), либо в показательной  $(2.3E3)$ . либо условными буквенными обозначениями  $\phi$ opme  $(5K)$ . Используются следующие буквенные обозначения для множителей (см. табл.  $2.1$ :

| $10 - 15$ | $10-12$ | $10-9$ | $10-6$ | $10-3$ | 103  | 106                 | 109  | 1012 |
|-----------|---------|--------|--------|--------|------|---------------------|------|------|
| фемто     | пико    | нано   | микро  | МИЛЛИ  | кило | мега                | гига | тера |
| F(f)      | P(p)    | N(n)   | U(u)   | M(m)   | K(k) | <b>MEG</b><br>(meg) | G(g) | T(t) |

Таблица 2.1. Буквенные обозначения множителей для численных значений

На рис. 2.1. приведен пример задания одного из пассивных компонентов резистора. В рассмотренном примере на экране отображается позиционное обозначение компонента (PART), величина (VALUE) и имя модели, что определяется установкой соответствующих флажков отображения в окне задания компонента (в данном случае Resistor). Отметим, что величина любого пассивного компонента (сопротивление резистора, емкость конденсатора, индуктивность катушки) может определяться как любая функция узловых напряжений схемы, токов ветвей, времени и температуры, что выгодно отличает программу MicroCap-7 от PSPICE.

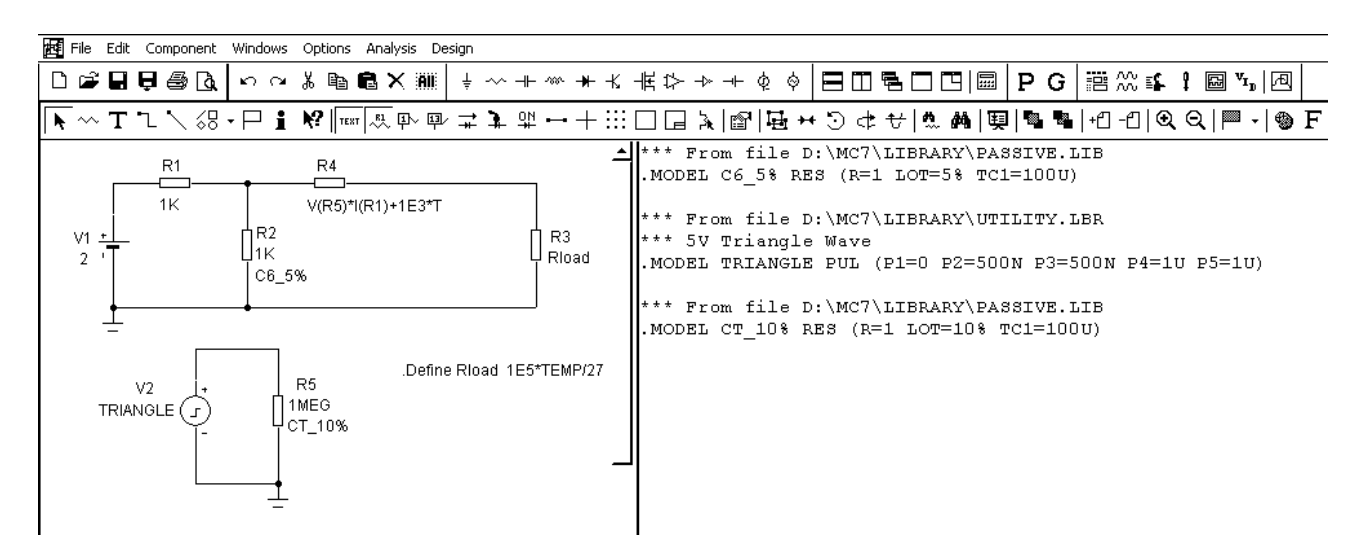

Рис. 2.1 Способы задания компонента

При создании принципиальных схем используются числа, переменные и математические выражения следующего вида.

# 4. Числа

Числовые значения параметров компонентов представляются в виде:

- действительных чисел с фиксированным десятичным знаком (обратим  $\bullet$ внимание, что в качестве десятичного знака в программе МС7 используется точка). Например, сопротивление 2,5 кОм, записывается как 2500 или 2.5к, а емкость 1 мкФ как 0.000001;
- действительных чисел с плавающей точкой, например, емкость 1.5 мкФ  $\bullet$ может быть записана как 1.5Е-6;
- действительных чисел с плавающей точкой в инженерной интерпретации,  $\bullet$ согласно которой различные степени десяти обозначаются буквами (см. табл. 2.1).

Для экономии места на осях Х, Y графиков результатов моделирования малая буква "m" обозначает 103, большая буква "M" — 106 (вместо MEGA). Во всех остальных случаях большие и малые буквы не различаются.

Например, сопротивление 1,5 МОм может быть записано как 1.5МЕG, 1.5 meg или 1500K, емкость 1 мкФ как 1U или 1uF. В последнем примере показано, что для большей наглядности после стандартных буквенных обозначений допускается помещать любые символы. которые при интерпретации чисел не будут приниматься во внимание. Пробелы между числом и буквенным суффиксом не допускаются!

## Переменные

В программе МС7 ряд констант и переменных имеют стандартные значения:

Т — время в секундах;

F — частота в герцах;

 $E$  — EXP(1)=2,718281828;

S - комплексная переменная, используемая при анализе аналоговых устройств (в курсе ОТЦ и Мат. Анализа она обозначалась р);

GMIN — минимальная проводимость ветви, задаваемая в диалоговом окне Options>Global settings;

РІ — число  $\pi$ =3.14159265389795;

TEMP — температура компонентов в градусах Цельсия;

VT — температурный потенциал р-п—перехода, равный 1,380622610–23х (273,15+ТЕМР)/(1,60219181019); при ТЕМР=27°С VT=25,86419mB;

J — корень квадратный из –1;

Tmin — начальный момент времени расчета переходных процессов;

Тmах — конечный момент времени расчета переходных процессов;

Fmin — начальная частота расчета частотных характеристик;

Fmax — конечная частота расчета частотных характеристик;

PGT — общая мощность, генерируемая в схеме;

PST — общая мощность, запасаемая в схеме;

РОТ — общая рассеиваемая в схеме мощность;

Z — комплексная переменная, используемая при анализе дискретных устройств (цифровых фильтров).

Номера узлов, присваиваемые программой МС7 автоматически, представляют собой целые числа, например 0, 2, 25. Кроме того, пользователь по команде Options>Mode/Text может присвоить любому узлу имя в виде текстовой алфавитно-цифровой переменной, начинающейся с буквы или символа "\_" и содержащей не более 50 символов, например А1, Out, Reset.

В математических выражениях могут использоваться следующие переменные (см. табл. 2.2):

Таблица 2.2 - Переменные, используемые в программе Microcap-9

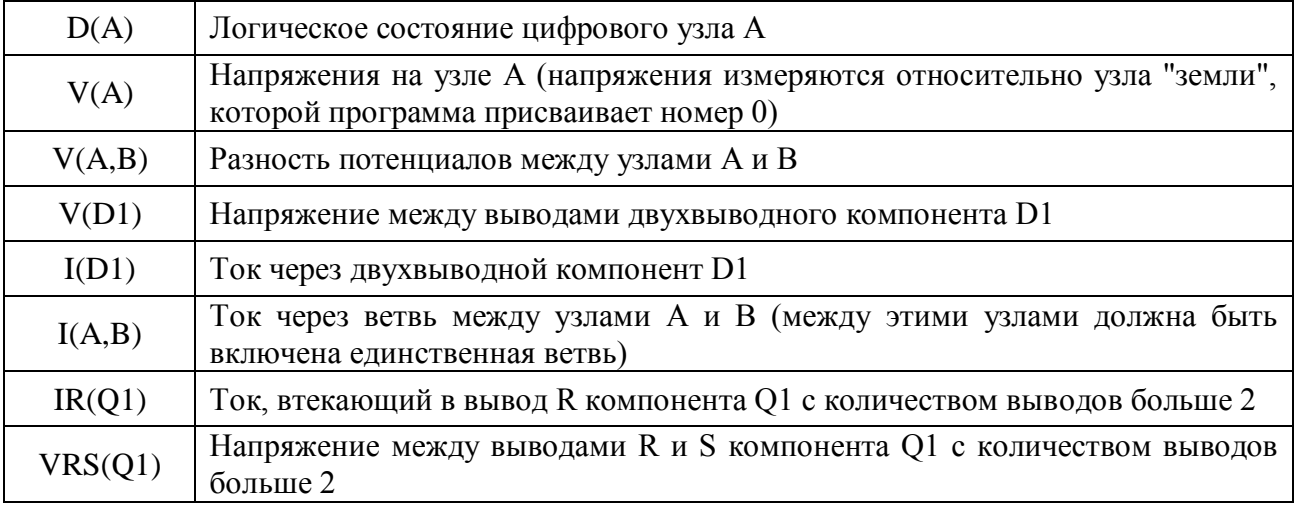

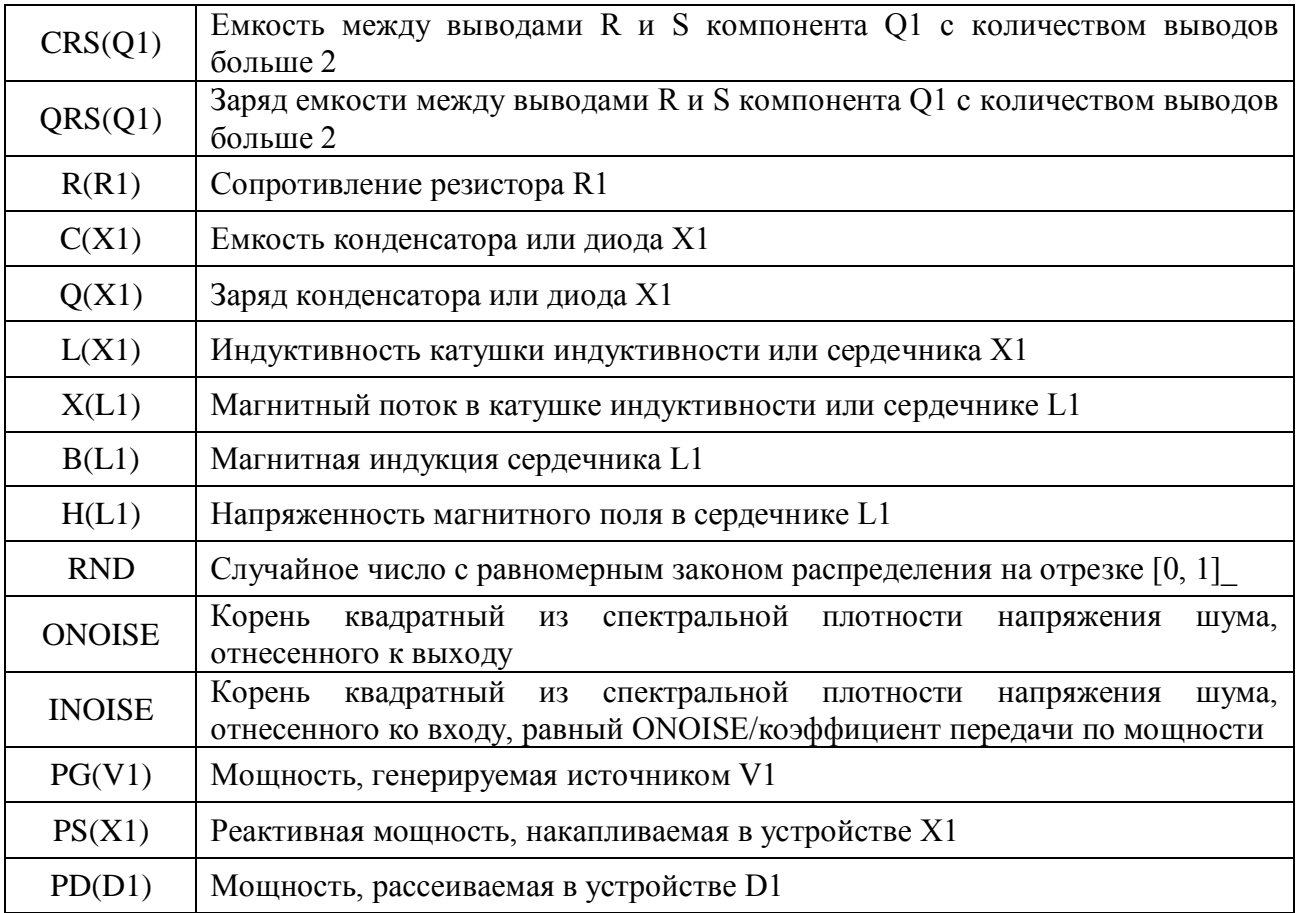

В этом перечне символы А и В обозначают номера узлов схемы, D1 — имя компонента с двумя выводами или управляемого источника, Q1 — имя любого активного устройства или линии передачи. Символы R и S заменяются аббревиатурами выводов устройств согласно таблице 2.3:

| <b>Устройство</b>                                           | Аббревиатуры<br><b>ВЫВОДОВ</b> | Названия выводов                      |  |  |  |
|-------------------------------------------------------------|--------------------------------|---------------------------------------|--|--|--|
| МОП-транзистор (MOSFET)                                     | D, G, S, B                     | Сток, затвор, исток, подложка         |  |  |  |
| Полевой транзистор (ЈЕЕТ)                                   | D, G, S                        | Сток, затвор, исток                   |  |  |  |
| Арсенид-галлиевый полевой<br>транзистор (GaAsFET)           | D, G, S                        | Сток, затвор, исток                   |  |  |  |
| Биполярный транзистор (ВЈТ)                                 | B, E, C, S                     | База, эмиттер, коллектор,<br>подложка |  |  |  |
| Биполярный транзистор с<br>изолированным затвором<br>(IGBT) | C, G, E                        | Коллектор, затвор, эмиттер            |  |  |  |
| Линия передачи (Tran. Line)                                 | AP, AM, BP, BM                 | Вход+, вход-, выход+, выход-          |  |  |  |

Таблица 2.3. Аббревиатуры выводов электронных компонентов

Например, следующие выражения означают:  $I(R1)$  — ток через резистор R1; R(Rload) — сопротивление резистора Rload;  $IC(Q1)$  — ток коллектора биполярного транзистора Q1; VBE(Q1) — напряжение между базой и эмиттером биполярного транзистора  $Q1$ , VGS(M1) — напряжение затвор-исток МЛП-транзистора М1.

# 5. Математические выражения и функции

В сложных текстовых переменных директивы .DEFINE и при указании переменных, выводимых на графиках при проведении моделирования, возможно использование следующих математических операций.

## Арифметические операции

- + Сложение;
- $-$  Вычитание:
- \* Умножение;
- / Деление:

DIV — Целочисленное деление:

MOD — Остаток целочисленного деления.

Тригонометрические, показательные, логарифмические функции от действительных и комплексных величин (х - действительная, z -

комплексная величина)

 $Exp(x)$  — экспонента;

 $Ln(x)$  — натуральный логарифм  $|x|$ ;

 $Log(x)$  или  $Log10(x)$  — десятичный логарифм  $|x|$ ;

 $Sin(x)$  — синус, х в радианах;

 $Cos(x)$  — косинус, х в радианах;

Tan(x) — тангенс, х в радианах;

 $\text{Asin}(x)$  — арксинус;

 $A\cos(x)$  — арккосинус;

 $Atn(x)$  или  $Arctan(x)$  — арктангенс;

 $Atan2(y,x) = Atn(y/x);$ 

Sinh(z) — гиперболический синус;

Cosh(z) — гиперболический косинус;

Tanh(z) — гиперболический тангенс;

Coth(z) — гиперболический котангенс.

Функции от комплексных величин (z)

 $DB(z)$  — величина в децибелах, равная  $20*LOG(|z|)$ ;

RE(z) — действительная часть z,

IM(z) — мнимая часть z;

MAG(z) — модуль z. При построении графиков допустимо указать z;

 $PH(z)$  — фаза z в град.;

 $GD(z)$  — групповое время запаздывания.

Прочие функции от действительных и комплексных величин (х, у действительная, z — комплексная величина, n,m — целые положительные)

 $ABS(y)$  — абсолютное значение у,

SQRT(y) — корень квадратный из модуля у,

 $SGN(y)$  — знак числа у,

POW(y,x) — степенная функция комплексных величин  $y^x = e^{x \cdot \ln(y)}$ . обозначаемая как у<sup>^</sup>х;

 $PWR(y,x)$  — действительная часть степенной функции  $y^{\wedge}x$ ;

\*\* — степенная функция, например  $5**2=25$ ;

 $PWRS(y,x)$  — действительная часть степенной функции  $y^{\wedge}x$ ;

FACT(n) — факториал целого числа n;

RND — случайные числа на отрезке [0, 1] с равномерным законом распределения;

 $STP(x)$  — функция единичного скачка, равная 1 при Т>х и равная 0 при T <= х. См. пример STP SOURCE.CIR;

IMPULSE(у) — импульсная функция от аргумента у. Представляет собой импульс с нулевой длительностью фронтов, начинающий действовать в момент времени Т=0, амплитудой у, и длительностью 1/у (т.е. площадь импульса всегда равна 1). См. пример IMPULSE SOURCE.cir;

TABLE $(x,x1,y1,x2,y2,...,xn,yn)$  — табличная зависимость функции у от х. Переменная х должна быть определена как параметр с помощью директивы define Задаются координаты точек (xi, yi), в промежуточных точках используется линейная интерполяция. Если  $x \le x1$  то  $y = y1$ , если  $x \ge xn$ , то  $y = yn$ ;

Waveform(<имя файла>, у) — импорт функции у из файла <имя файла>, имеющего стандартный формат MC7; в этот файл пользователя (User source) могут быть записаны дискретизированные результаты моделирования, если на закладке Save Curves команды Properties (F10) выбрать из списка имя переменной и вести имя файла \*.USR;

IMPORT(<имя файла>, у) — импорт функции у из файла. Текстовый файл должен иметь формат выходного файла SPICE или МС7; в него помещается таблица значений переменных, в качестве которых может быть время (Т), частота (F), напряжение источника напряжений (V(имя источника)), ток источника тока (I(имя источника)), и выражение для у;

 $JN(n,z,m)$  — функция Бесселя л-го порядка первого рода комплексного аргумента z, полученная суммированием первых m членов ряда; по умолчанию  $m=10$ :

J0(Z) — функция Бесселя нулевого порядка первого рода комплексного аргумента z, аналогичная JN(0,z,10);

J1(z) — функция Бесселя первого порядка первого рода комплексного аргумента z, аналогичная  $JN(1, z, 10)$ ;

 $YN(n,z[,m])$  — функция Бесселя n-го порядка второго рода комплексного аргумента z, полученная суммированием первых m членов ряда; по умолчанию  $m=10$ :

Y0(z) — функция Бесселя нулевого порядка второго рода комплексного аргумента z, аналогичная YN(0,z,10);

Y1(z) — функция Бесселя нулевого порядка второго рода комплексного аргумента z, аналогичная  $YN(1, z, 10);$ 

Series(n,n1,n2,z) -- расчет текущей суммы ряда комплексной функции  $z = z(n)$  при изменении n от n1 до n2;

 $DIFA(u, v[,d])$  — сравнение значений двух функций и и у во всех дискретных точках при расчете переходных процессов. ДГРА присваивается значение 1, если во всех точках абсолютное значение разности функций меньше величины d, в противном случае присваивается 0. Параметр d необязательный, по умолчанию полагается d=0;

DIFD(u,v[,d]) — сравнение значений двух логических сигналов и и у во всех дискретных точках при расчете переходных процессов. DIFD присваивается значение 1, если во всех точках значения функций отличаются друг от друга, в противном случае присваивается 0. В течение первых d секунд после начала расчета переходных процессов сравнение не проводится. Параметр d необязательный, по умолчанию полагается  $d=0$ .

#### **Интегрально-дифференциальные операторы**

DER(u,x) — производная переменной и по переменной x;

 $SUM(y,x[,start])$  — текущий интеграл от переменной у по переменной х; начальное значение х равно start,

SD(y[,sfarf]) — текущий интеграл от переменной у по времени Т при анализе переходных процессов, по частоте F при АС-анализе или по переменной DCINPUT1 при DC-анализе; начальное значение независимой переменной равно start,

DD(y) — производная у по времени Т при анализе переходных процессов, по частоте F при АС-анализе частотных характеристик и по переменной DCINPUT1 при DC-анализе по постоянному току;

RMS(y[,sfarf]) — текущее среднеквадратичное значение величины y при интегрировании по времени Т при анализе переходных процессов

$$
\sqrt{\frac{1}{t} \cdot \int_{t_{\text{start}}}^{t} y^2(t) \cdot dt}
$$

(эквивалентно ), по частоте F при АС-анализе частотных характеристик и по переменной DCINPUT1 при DC-анализе по постоянному току; начальное значение независимой переменной равно значению start,

AVG(y[,start]) — текущее среднее значение переменной у при интегрировании по времени Т при анализе переходных процессов

(Эквивалентно 
$$
\frac{1}{t} \int_{t_{start}}^{t} y(t) \cdot dt
$$
), по частоте F при AC-анализе частотных  
характеристик; начальное значение независимой переменной равно значению start,

 $SDT(y)$  — текущий интеграл процесса  $y(t)$  относительно времени T, начиная от T=Tmin;

 $DDT(y)$  — производная процесса y(t) относительно времени T;

 $DEL(y)$  — приращение процесса y(t) относительно предыдущей точки при расчете переходных процессов. Производная рассчитывается как отношение двух таких операторов, например производная dy/dt равна DEL(y)/DEL(t);

Операции отношения и логические операции (x, у — действительные величины,

**b** — логическое выражение)

 $=$   $-$  pab<sub>HO</sub>:

 $\geq$  — больше:

 $\leq$  - меньше:

 $>=$  — больше или равно;

<= - меньше или равно;

 $\leq$ или != — не равно;

 $==$   $-$  равно;

 $MIN(x,y)$  — минимальное значение величин х, у,

МАХ(x,y) — максимальное значение величин x, y,

LIMIT  $(u, x, y)$  — равно u, если  $x \le u \le y$ , равно x, если  $u \le x$ ; равно y, если  $u \ge y$ ,

IF(b,x,y) — функция равна x, если b истинно, в противном случае равна y. AND — логическое И:

NAND — отрицание логического И (И-НЕ);

NOT — отрицание:

OR — логическое ИЛИ;

NOR — отрицание логического ИЛИ (ИЛИ-НЕ);

XOR — исключающее ИЛИ;

Примечание: логическим выражениям присваиваются значения 1, если они истинны, и 0, если они ложны.

Операции с логическими переменными (состояниями цифровых узлов схемы)

HEX(A,B,C,D) — значение состояний цифровых узлов A, B, C, D в шестнадцатеричной системе;

BIN(A,B,C,D) — значение состояний цифровых узлов A, B, C, D в двоичной системе;

DEC(A,B,C,D) — значение состояний цифровых узлов А, В, С, D в десятичной системе;

OCT(A,B,C,D) — значение состояний цифровых узлов А, В, С, D в восьмеричной системе;

+ — сумма двух двоичных, восьмеричных, шестнадцатеричных или десятичных чисел;

– — разность двух двоичных, восьмеричных, шестнадцатеричных или десятичных чисел;

DIV — целочисленное деление двух двоичных, восьмеричных, шестнадцатеричных или десятичных чисел;

MOD — остаток после целочисленного деления двух двоичных, восьмеричных, шестнадцатеричных или десятичных чисел;

 $\&$  — операция поразрядного логического И состояний двух цифровых узлов;

| — операция поразрядного логического ИЛИ состояний двух цифровых узлов;

 $\wedge$  — операция поразрядного логического исключающего ИЛИ состояний двух цифровых узлов.

~ — Операция поразрядного логического отрицания состояния цифрового узла

Операторы обработки сигналов (u, v — действительные сигналы при анализе переходных процессов, S — спектры сигналов)

HARM(u) — расчет гармоник сигнала u:

THD(S[,F]) — коэффициент нелинейных искажений спектра S, в процентах относительно уровня составляющей на частоте F; если частота F не указана, то относительно составляющей на частоте первой гармоники, равной 1/Тmax;

IHD(S[,F]) — коэффициент нелинейных искажений отдельных составляющих спектра S, в процентах относительно уровня составляющей на частоте F; если частота F не указана, то относительно составляющей на частоте первой гармоники, равной 1/Тmax;

FFT(u) — прямое преобразование Фурье дискретных отсчетов сигнала u(t). Отличается от функции HARM множителем N/2 для гармоник с первой до N-й и множителем N для нулевой гармоники, где N — количество дискретных отсчетов входного сигнала u(t);

 $IFT(S)$  — обратное преобразование Фурье спектра S;

CONJ(S) — сопряженный комплексный спектр S;

 $CS(u,$  $V)$ взаимный равный спектр сигналов  $\mathbf{u}$  $\boldsymbol{\mathit{H}}$  $V_{\star}$  $CONJ(FFT(v))*FFT(u)*dt*dt;$ 

 $AS(u)$  — собственный спектр сигнала  $u(t)$ , равный  $CS(u, u)$ ;

CC(u,v) — взаимная корреляционная функция сигналов и и v, равная  $IFT(CONJ(FFT(v))*FFT(u))*dt;$ 

 $AC(u)$  $\sim$   $\sim$ автокорреляционная функция сигнала равная И,  $IFT(CONJ(FFT(u))*FFT(u))*dt$ :

COH(u,v) — нормированная корреляционная функция сигналов и и у. равная  $CC(u,v)/sqrt(AC(u(0)) * AC(v(0)))$ ;

REAL(S) — действительная часть спектра S, рассчитанного с помощью FFT:

IMAG(S) — мнимая часть спектра S, рассчитанного с помощью FFT;

MAG(S) — модуль спектра S, рассчитанного с помощью FFT;

PHASE(S) — фаза спектра S, рассчитанного с помощью FFT.

#### Параметры моделей

Параметры моделей компонентов можно вывести в текстовой форме или на графики, используя ссылки на них в виде: позиционное обозначение компонента, имя параметра

Приведем несколько примеров:

 $Q1.bf$  — коэффициент усиления тока ВF биполярного транзистора  $Q1$ ;

M1. GAMMA — параметр GAMMA MOII-транзистора M1;

J1.VT0 — пороговое напряжение VT0 полевого транзистора J1.

В связи с тем, что в процессе моделирования параметры моделей компонентов не изменяются, их графики представляют собой прямые линии. Тем не менее, строить их имеет смысл при выполнении вариации параметров или статистических испытаниях по методу Монте-Карло, чтобы убедиться, что изменения параметров производятся в правильном диапазоне.

## 6. Правила использования выражений и переменных

1. Все параметры компонентов могут быть функцией времени Т (при процессов), произвольных напряжений анализе переходных  $\mathbf{M}$ токов. температуры ТЕМР, комплексных переменной s и z (при анализе частотных характеристик).

Приведем примеры:

 $1.0/(1.0+.001*)$  — передаточная функция фильтра низких частот, заданная с помощью преобразования Лапласа;

 $exp(-T/0.5) * sin(2*PI*10*T)$  — функциональный источник затухающего гармонического сигнала с частотой 10 Гц;

 $5.0pF*(1+2e-6*T)$  — емкость конденсатора, зависящая от времени;

 $4.7K*(1+.3*V(P,M))$  — сопротивление резистора, зависящее  $\overline{O}$ напряжения;

 $2.6$  $uH*(1+2*(TEMP-273)^2)$  — индуктивность, зависящая **OT** температуры;

V(VCC)\*I(VCC) — мгновенная мощность источника напряжения VCC;

 $SUM(V(VCC)*I(VCC),T)$  — энергия источника VCC на интервале времени от 0 до Т;

 $FFT(V(A)+V(B))$  — преобразование Фурье от  $V(A)+V(B)$ ;

RMS(V(Out)) — текущее среднеквадратическое значение напряжения  $V(Out)$ :

 $IM(V(7))$  — мнимая часть комплексного напряжения в узле 7:

MAG(VCE(Q1)\*IC(Q1)) — модуль комплексной мощности, выделяемой на биполярном транзисторе О1 при анализе частотных характеристик;

 $5*(T>10 \text{ ns AND } T<20 \text{ ns})$  — одиночный импульс с амплитудой 5B на интервале времени 10...20 нс;

 $5*(T \mod 50)$ >10 AND (T mod 50)<20) — импульс с амплитудой 5 В на интервале времени от 10 с до 20 с, период 50 с.

2. Значения операторов отношения и булевых операторов равно1.0, если они истинны, и 0.0, если они ложны.

3. Интегро-дифференциальные операторы (AVG, DEL, RMS и SUM...) могут использоваться только при выводе данных и не могут использоваться в выражениях для параметров.

4. ONOISE и INOISE могут использоваться только при AC анализе и их нельзя использовать в выражениях в совокупности с другими величинами, например с напряжениями.

5. При вычислении преобразования Фурье FFT в режиме АС (при этом рассчитываются импульсные характеристики как функции времени Т) графики других переменных (напряжений, токов и т. п.) строятся неправильно.

Поэтому их следует выводить на экран по отдельности в разных сеансах моделирования.

6. В АС анализе все промежуточные вычисления выполняются с комплексными величинами. Однако при построении графиков указание имени переменной означает построение графика ее модуля.

Например, указание имени переменной  $V(1)$  эквивалентно использованию функции вычисления модуля комплексной величины MAG(V(1)). И более того,  $V(1)*V(2)$  приведет спецификация выражения  $\mathbf K$ построению модуля произведения двух комплексных напряжений. Для вывода мнимой части произведения используется запись IM(V(1)\*V(2)), действительной части —  $RE(V(1)*V(2)).$ 

7. При моделировании в режимах АС и DC значение переменной Т (время) полагается равной нулю. При расчете переходных процессов и в режиме DC равной нулю полагается переменная F(частота).

8. В выражениях для преобразования Лапласа передаточных функций может использоваться только символ S для обозначения комплексной переменной.

При отсутствии в выражении для такой передаточной функции символа S выдается сообщение об ошибке. Поэтому преобразования Лапласа нельзя использовать для задания линейных блоков с постоянным коэффициентом передачи - в этих целях используйте другие типы управляемых источников сигналов.

9. Комплексные величины можно использовать только в следующих функциях:  $+$ ,  $-$ ,  $*$ ,  $/$ , sqrt, pow, In, log, exp, cosh, sinh, tanh, coth.

В функциях другого типа комплексные величины заменяются их действительными частями, например, функция действительного переменного SIN при наличии комплексного аргумента C1 равна  $sin(C1)=sin(RE(C1))$ .

 $10<sub>l</sub>$ Перед выполнением моделирования или составлением списка MC9 электрических соединений программа вычисляет значения **BCCX** операторов .DEFINE.

В связи с этим применение этих операторов внутри оператора .MODEL могут привести к ошибке. Пусть, например, имеются два оператора

.define BF 111

.model Q1 NPN  $(BF=50...)$ 

В результате подстановки в оператор .MODEL определения

define BF 111 он приобретет неожиданный совершенно ошибочный вид: .model Q1 NPN  $(111=50...)$ 

Поэтому применение определений .DEFINE в директиве .MODEL  $\overline{B}$ недопустимо! ЭТИХ нелях использовать идентификатор можно промежуточной переменной. В рассматриваемом примере это может быть:

.define VALUE 111

.model  $O1$  NPN (BF= VALUE ...)

Тогда после подстановки оператор .MODEL приобретет правильный вид: .model Q1 NPN $(BF=111...)$ 

11. Помните, что выражения в операторах определения переменных .DEFINE понимаются буквально. Пусть, например, имеются два определения

.define  $A$  4+C

define  $B A^*X$ 

Следует иметь в виду, что выражение 4+С не подразумевается заключенным в скобки (4+С). Поэтому величина В равна 4+С\*Х. Если же величина В должна быть равной  $(4+C)^*X$ , скобки нужно проставить в определении величины A: define A (4+C).

# 7. Временной анализ процессов

После задания параметров всех компонент собранной схемы, она считается введенной в ЭВМ, после чего МС автоматически формирует сложные системы дифференциальных уравнений состояния, описывающих работу схем. Расчет переходных процессов производится интегрированием уравнений состояния конечно-разностным методом с переменным шагом во времени (идет адаптация к скорости моделируемых процессов). Переменные состояния определяют коэффициенты или условия математической модели, которая представляет схему в любой момент времени. Эти переменные должны быть установлены в начальные значения для запуска анализа.

МС выбирает начальные условия следующим образом: когда впервые выбирается временной анализ, все переменные состояния устанавливаются в ноль и все цифровые уровни - в "Х". Это называется начальной инициализацией (setup initialization). Каждый раз, когда запускается новый процесс анализа, нажатием F2 или кнопки Run, выполняется текущая инициализация. Для того, чтобы решить что делать, МС читает опции переменных состояния из меню анализа. Рассмотрим временной анализ.

#### Временной анализ: диалоговое окно управления

Zero: переменные напряжения состояния, выводов, **BCC** токи приравниваются к 0. Цифровые уровни устанавливаются в "Х", а для триггеров их выходы Q и QB, устанавливаются в "0", "1", или "Х" в зависимости от глобального значения DIGINITSTATE. Это значение определено в Глобальных Установках.

Read: MC читает переменные из файла CIRCUITNAME.TOP. Этот файл создается Редактором Переменных Состояния.

Leave: МС ничего не делает с переменными состояния. Он просто не замечает их. При этом:

First run: если переменные не редактировались с Редактором Переменных Состояния. ОНИ **BCC** же принимают нулевые значения начальной инициализации.

Later run: если переменные не редактировались с Редактором Переменных Состояния, они принимают конечные значения последнего анализа.

Edited: если переменные редактировались с Редактором Переменных Состояния, то их значения берутся из данных редактора. Все подключенные к генераторам последовательностей контакты меняются на их значение  $T = tmin$ .

Когда выполняется Transient Analysis (временной анализ) из меню Analysis, MC тестирует схему на топологическую правильность и правильность задания параметров модели. Если ошибки не найдены, на экран выводится диалоговое окно ТА-анализа, которое называется Analysis Limits (рис. 1.12). Это диалоговое окно позволяет вводить данные, регулирующие режим выполнения анализа, выбирать временной и частотный диапазоны, выбирать шкалу и выводить графики. Диалоговое окно Analysis Limits разделено на пять областей: Кнопки, Числовые пределы, Опции форм графика, Выражения и Опшии.

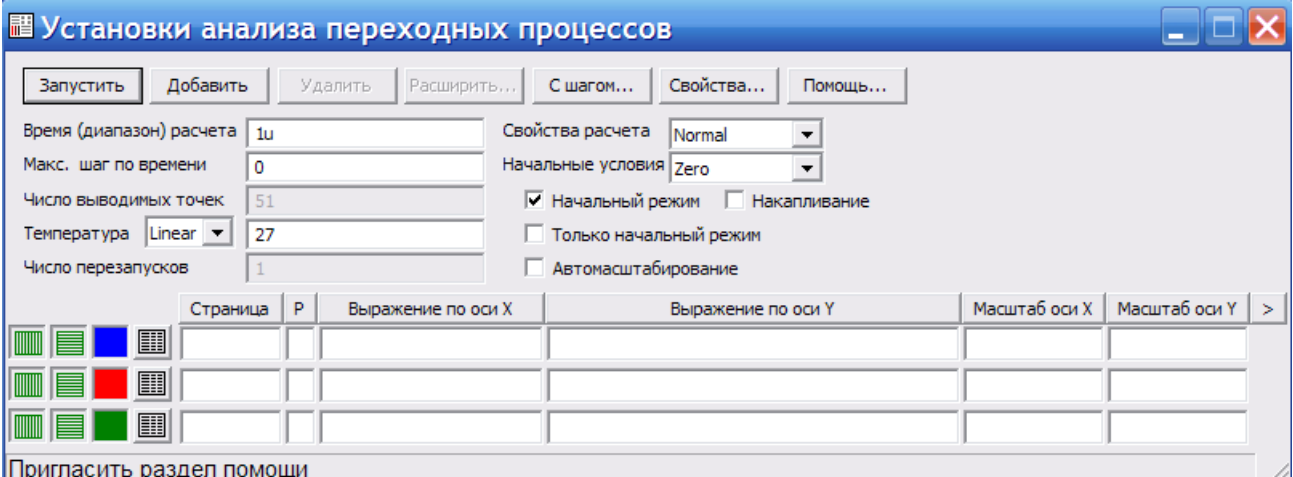

Рисунок 5.1 - Диалоговое окно временного анализа

### Кнопки

Run: запускает процесс анализа. Если нажать кнопку Run из меню Tool, или клавишу F2 - тоже запустится анализ.

Add: добавляет новую строку графика, после строки, где установлен курсор. Строка графика состоит из полей опций и полей выражений, характеризующих оси графика Х и Ү.

Delete: удаляет строку графика, которая содержит курсор.

Expand: расширяет текстовое поле, где находится курсор в большое диалоговое окно для редактирования и просмотра. Чтобы использовать эту кнопку, выделите мышью нужное текстовое поле и нажмите кнопку.

Stepping: вызывает диалоговое окно пошагового анализа.

Help: вызывает подсказку.

#### **Поля числовых пределов**

Time Range: указывает временные границы анализа. Формат: tmax, tmin. Например, "3u,1u" указывает промежуток от 1 мкс до 3 мкс. По умолчанию  $tmin = 0$ .

Maximum Time Step: обуславливает максимальный временной шаг для анализа. MC выбирает наибольший возможный шаг по алгоритму адаптивной временной дискретизации, учитывая параметр RELTOL, причем погрешность дискретизации определяется автоматически. Мелкий шаг создает большее количество точек графика, крупный – меньшее. Точность контролируется встроенным механизмом LTE (Local Truncation Error). По умолчанию значение шага (tmax-tmin)/50.

Number of Points: указывает количество расчетных точек. По умолчанию  $-51.$ 

Temperature: указывает температурные условия работы схемы, которые обычно указываются в градусах по Цельсию. Формат описания следующий: высшая точка, низшая точка, шаг изменения. Температура изменяется от низшей до высшей с указанным шагом.

Один полный анализ проводится для каждого температурного изменения. Переменная текущей температуры называется TEMP и может использоваться в других выражениях. Waveform Options (опции форм графиков): находятся ниже числовых пределов. Каждая опция свойств графика действует только на график в своей строке. Опции следующие:

X Log/Linear Scale: линейный или экспоненциальный масштаб по оси X. Иконка слева – экспоненциальный масштаб, справа – линейный. Y Log/Linear Scale: аналогичная опция для оси Y.

Color: вызывает меню цветов. Есть 16 цветов для каждого конкретного графика.

Numeric Output: кнопка выбирает график для цифрового вывода. Этот вывод производится в файл CIRCUITNAME.ANO и показывается в окне Numeric Output.

User File: если кнопка нажата, тогда выражение Y в этой строке будет сохранно в пользовательский файл в табличном виде. Таблица позже могут быть использованы в других схемах пользовательских устройств, которые Для дальнейшей информации обращайтесь читают ЭТОТ файл.  $\mathbf K$ соответствующим разделам. Количество сохраняемых значений зависит от RELTOL:  $= 2$  (6-lg(RELTOL)). Например, типичные значения RELTOL Number of values .001 512 .0001 1024 .00001 2048

Monte Carlo: опция применяет к выходным параметрам алгоритмы Монте-Карло. Эти алгоритмы производят статистический анализ выбранного параметра, причем для анализа может быть выбран только один параметр.

Plot Group(P): число от 1 до 9 в этом столбце делит графики на различные группы. Все графики с одним номером находятся в одной группе. Если поле не заполнено, то это значит, что данный график не выводится на экран.

Expressions: поля указывают диапазон значений шкалы  $(X)$  и  $(Y)$  для графиков и выражений. МС может обрабатывать большой набор переменных и выражений для каждой оси. Обычно, они легки для понимания, как F (частота) или V(1) (напряжение в узле схемы  $N_2$  1). Хотя, могут быть выражения и сложнее, например,  $V(2)$ <sup>\*</sup>I(V1).

Примеры:

 $D(A)$  – дискретный сигнал в узле А

 $V(A)$  – напряжение в узле А

V(A,B) - разность потенциалов в узлах А и В

- V(D) падение напряжения на элементе D
- $I(D)$  ток через элемент D
- $I(A,B)$  ток между точками А и В
- IR(Q) ток, например, коллектора транзистора Q
- VRS(Q)– падение напряжения, напр., между базой и эмиттером Q
- CRS(Q)– емкость, напр., между базой и эмиттером Q
- R(R) сопротивление резистора R
- C(X) емкость конденсатора или диода X
- Q(X) добротность конденсатора или диода X
- L(L) индуктивность катушки или дросселя L
- X(L) поток в катушке или дросселе L
- B(L) индукция B поля или дросселя L
- H(L) напряженность H поля дросселя L
- $T$  время
- F частота
- S комплекс =  $2*PI*F*j$
- $RND \mu$ атчик случайных чисел (0<= RND <= 1)
- ONOISE– напряжение помехи на выходном узле
- INOISE– напряжение помехи на входе (ONOISE/коэф. усиления).

X expression: поля в этом столбце используются для определения выражений оси X. Могут использоваться: T (время), иногда H(K1) (поле H элемента K1).

Y expression: выражения для оси Y. Обычно, здесь записаны выражения напряжений между контактами, например, V(12,11), или источника тока I(V1), но иногда записываются и сложные выражения такие, как V(VCC)\*I(VCC) (мощность источника VCC).

X range: определяет границы диапазона графиков по оси X. Формат: Правая граница, Левая граница. Например, чтобы указать промежуток от 1 до 10 мкс, нужно писать "10u,1u". Значение левой границы по умолчанию равно нулю. Ключевое слово 'AUTO' также может быть использовано, тогда все границы будут определены автоматически.

Y range: то же самое для оси Y.

Options: опции Transient Analysis находятся справа. Эти опции контролируются либо выпадающим списком, либо кнопками. Опции Run устанавливаются выпадающими списками и могут быть доступны двумя путями.

#### **Доступные опции**

Run Options. Normal: запускает моделирование без записи ее на диск.

Save: записывает результаты моделирования на диск в файл CIRCUITNAME.TSA.

Retrieve: загружает сохраненные ранее данные о моделировании из файла CIRCUITNAME.TSA. Опции возымеют действие только после повторного проведения анализа.

Operating Point: кнопка включает режим построения переходного процесса, когда сначала рассчитываются токи и напряжения схемы по постоянному току для каждой точки, а затем по схемам замещения – амплитуды переменного тока, а на графике видно и то и другое.

Operating Point Only: если кнопка включена, то расчет схемы ведется только в режиме переменного тока.

Auto Scale Ranges: кнопка включает режим автоматического разбиения шкалы по осям Х и Y.

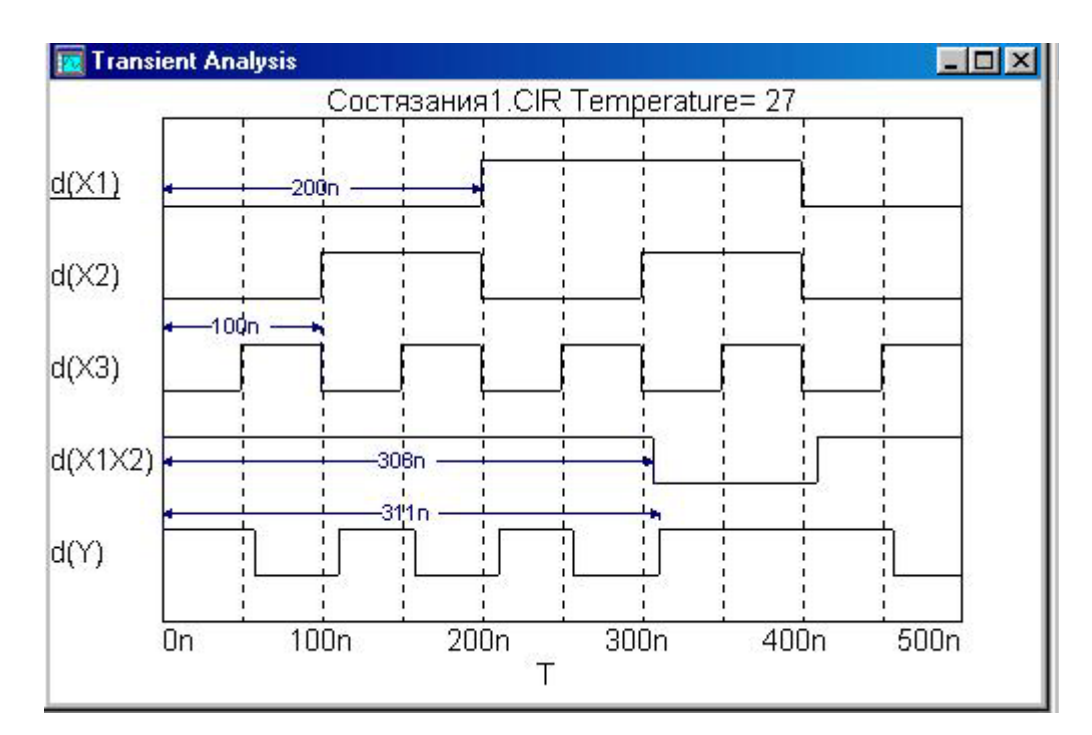

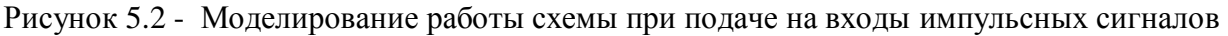

#### Малосигнальный анализ в частотной области

АС-анализ – частотный линейный анализ, осуществляемый МС по следующему алгоритму:

1. Рассчитывается режим схемы по постоянному току;

2. Создаются линейные эквиваленты моделей по переменному току для каждого компонента схемы;

3. Создается набор линейных дифференциальных уравнений;

4. Устанавливается частота входного сигнала fmin;

5. Решаются все уравнения для напряжений и токов во всех узлах схемы;

6. Строятся и выводятся запрошенные переменные;

7. Если частота равна fmax, то расчет заканчивается, если иначе - частота увеличивается на один шаг и переходят к пункту 5.

Частотный анализ используется при построении амплитудно-частотных и фазочастотных характеристик аналоговых схем, a также при расчете реактивной мощности. При этом следует указывать в строке графика выражение V(C1)\*I(C1), а чтобы построить реактивную мощность катушки индуктивности L1, указывайте V(L1)\*I(L1).

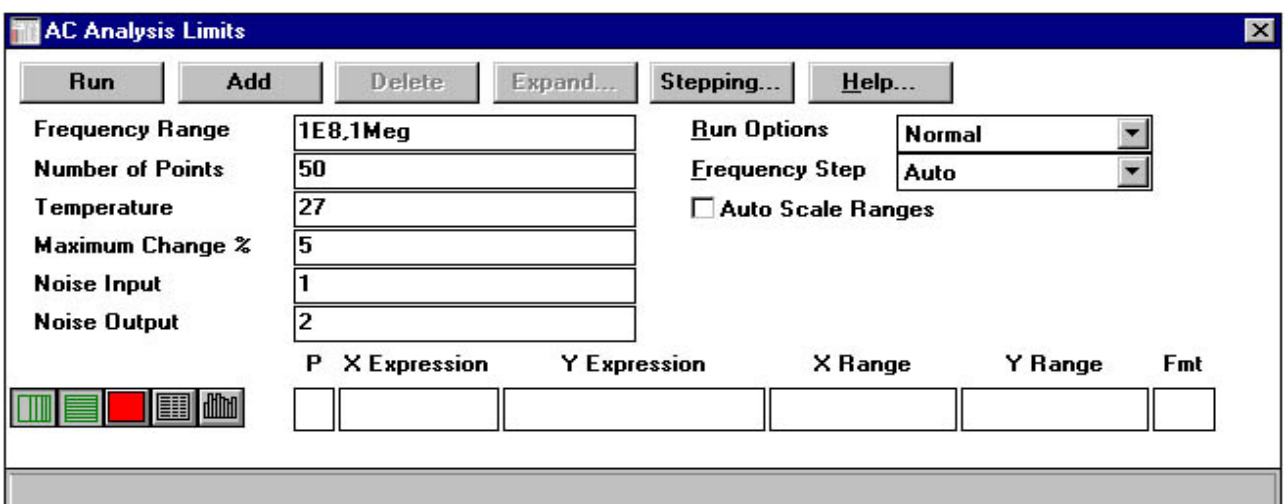

Рисунок 5.3 - Диалоговое окно AC-анализа

Когда выбирается AC-анализ из меню Analysis, MC тестирует схему и готовит внутренние структуры к анализу. Если ошибки не найдены, на экран выводится диалоговое окно AC-анализа. Называется оно Analysis Limits. Это диалоговое окно позволяет ввести данные, выбирать диапазон частоты, количество точек, графики. Диалоговое окно Analysis Limits разделено на пять областей: Кнопки, Числовые пределы, Опции формы графика, Выражения и Опции. Область "кнопки" аналогична такой же области при временном анализе.

### **Числовые пределы**

Frequency range: поле определяет диапазон частот. Формат – fmax, fmin. Например, чтобы определить диапазон от 10 Гц до 100 кГц, печатайте его в виде "100K, 10". Анализ начинается подстановкой частоты fmin и идет до тех пор, пока частота не изменится до fmax. Ввод одиночного значения производит одиночное вычисление для заданного значения частоты.

Number of points: в AC-анализе данные рассчитываются в следующих оцифрованных точках:

• для фиксированного линейного метода:

 $(fmax-fmin)/(Number of Points - 1)$ 

• для фиксированного логарифмического метода:

 $(fmax/fmin)^{\Lambda}(1/(Number of points - 1))$ 

46

Temperature: поле указывает температурные значения в градусах по Цельсию. Формат описания следующий: высшая точка, низшая точка, шаг изменения.

Maximum change: указывает допуск изменения графика, что полезно для создания плавных кривых.

Формат: Node1, Node2. Две точки разделяются запятой.

Waveform Options: поля находятся ниже Числовых пределов. Каждая опция свойств графика действует только на график в своей строке. Опции аналогичны временному анализу.

Options: опции AC находятся справа и опции контролируются либо выпадающим списком, либо кнопками. Опции Run и Frequency Step устанавливаются выпадающими списками и могут быть доступны двумя путями.

#### **Список использованных источников**

- 1. Амелина М. А., Амелин С. А. Программа схемотехнического моделирования Micro-Cap 8. -М.: Горячая линия-Телеком, 2007. -464 с. ил.
- 2. Кардашев Г.А. Цифровая электроника на персональном компьютере Electronics Work bench и Micro-Cap -М.: Горячая линия – Телеком, 2003. 311 с. с ил.
- 3. Касьянов А.Н. Micro-Cap в схемотехнике: Учебное пособие. Тамбов. Изд-во Тамб. Гос. Техн. ун-та, 2004 112 с.
- 4. Разевиг В.Д. Схемотехническое моделирование с помощью Micro-Cap 7 -М.: Горячая линия – Телеком, 2003. 386 с. с ил.